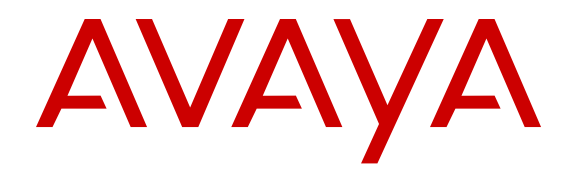

# **Release Notes for Avaya Ethernet Routing Switch 4800 Series**

Release 5.11 NN47205-400 Issue 15.02 September 2017

#### **Notice**

While reasonable efforts have been made to ensure that the information in this document is complete and accurate at the time of printing, Avaya assumes no liability for any errors. Avaya reserves the right to make changes and corrections to the information in this document without the obligation to notify any person or organization of such changes.

#### **Documentation disclaimer**

"Documentation" means information published in varying mediums which may include product information, operating instructions and performance specifications that are generally made available to users of products. Documentation does not include marketing materials. Avaya shall not be responsible for any modifications, additions, or deletions to the original published version of Documentation unless such modifications, additions, or deletions were performed by or on the express behalf of Avaya. End User agrees to indemnify and hold harmless Avaya, Avaya's agents, servants and employees against all claims, lawsuits, demands and judgments arising out of, or in connection with, subsequent modifications, additions or deletions to this documentation, to the extent made by End User.

#### **Link disclaimer**

Avaya is not responsible for the contents or reliability of any linked websites referenced within this site or Documentation provided by Avaya. Avaya is not responsible for the accuracy of any information, statement or content provided on these sites and does not necessarily endorse the products, services, or information described or offered within them. Avaya does not guarantee that these links will work all the time and has no control over the availability of the linked pages.

#### **Warranty**

Avaya provides a limited warranty on Avaya hardware and software. Refer to your sales agreement to establish the terms of the limited warranty. In addition, Avaya's standard warranty language, as well as information regarding support for this product while under warranty is available to Avaya customers and other parties through the Avaya Support website: [https://support.avaya.com/helpcenter/](https://support.avaya.com/helpcenter/getGenericDetails?detailId=C20091120112456651010)

[getGenericDetails?detailId=C20091120112456651010](https://support.avaya.com/helpcenter/getGenericDetails?detailId=C20091120112456651010) under the link "Warranty & Product Lifecycle" or such successor site as designated by Avaya. Please note that if You acquired the product(s) from an authorized Avaya Channel Partner outside of the United States and Canada, the warranty is provided to You by said Avaya Channel Partner and not by Avaya.

"Hosted Service" means an Avaya hosted service subscription that You acquire from either Avaya or an authorized Avaya Channel Partner (as applicable) and which is described further in Hosted SAS or other service description documentation regarding the applicable hosted service. If You purchase a Hosted Service subscription, the foregoing limited warranty may not apply but You may be entitled to support services in connection with the Hosted Service as described further in your service description documents for the applicable Hosted Service. Contact Avaya or Avaya Channel Partner (as applicable) for more information.

#### **Hosted Service**

THE FOLLOWING APPLIES ONLY IF YOU PURCHASE AN AVAYA HOSTED SERVICE SUBSCRIPTION FROM AVAYA OR AN AVAYA CHANNEL PARTNER (AS APPLICABLE), THE TERMS OF USE FOR HOSTED SERVICES ARE AVAILABLE ON THE AVAYA WEBSITE, [HTTPS://SUPPORT.AVAYA.COM/LICENSEINFO](https://support.avaya.com/LicenseInfo) UNDER THE LINK "Avaya Terms of Use for Hosted Services" OR SUCH SUCCESSOR SITE AS DESIGNATED BY AVAYA, AND ARE APPLICABLE TO ANYONE WHO ACCESSES OR USES THE HOSTED SERVICE. BY ACCESSING OR USING THE HOSTED SERVICE, OR AUTHORIZING OTHERS TO DO SO, YOU, ON BEHALF OF YOURSELF AND THE ENTITY FOR WHOM YOU ARE DOING SO (HEREINAFTER REFERRED TO INTERCHANGEABLY AS "YOU" AND "END USER"), AGREE TO THE TERMS OF USE. IF YOU ARE ACCEPTING THE TERMS OF USE ON BEHALF A COMPANY OR OTHER LEGAL ENTITY, YOU REPRESENT THAT YOU HAVE THE AUTHORITY TO BIND SUCH ENTITY TO THESE TERMS OF USE. IF YOU DO NOT HAVE SUCH AUTHORITY, OR IF

YOU DO NOT WISH TO ACCEPT THESE TERMS OF USE, YOU MUST NOT ACCESS OR USE THE HOSTED SERVICE OR AUTHORIZE ANYONE TO ACCESS OR USE THE HOSTED SERVICE.

#### **Licenses**

THE SOFTWARE LICENSE TERMS AVAILABLE ON THE AVAYA WEBSITE, [HTTPS://SUPPORT.AVAYA.COM/LICENSEINFO,](https://support.avaya.com/LicenseInfo) UNDER THE LINK "AVAYA SOFTWARE LICENSE TERMS (Avaya Products)" OR SUCH SUCCESSOR SITE AS DESIGNATED BY AVAYA, ARE APPLICABLE TO ANYONE WHO DOWNLOADS, USES AND/OR INSTALLS AVAYA SOFTWARE, PURCHASED FROM AVAYA INC., ANY AVAYA AFFILIATE, OR AN AVAYA CHANNEL PARTNER (AS APPLICABLE) UNDER A COMMERCIAL AGREEMENT WITH AVAYA OR AN AVAYA CHANNEL PARTNER. UNLESS OTHERWISE AGREED TO BY AVAYA IN WRITING, AVAYA DOES NOT EXTEND THIS LICENSE IF THE SOFTWARE WAS OBTAINED FROM ANYONE OTHER THAN AVAYA, AN AVAYA AFFILIATE OR AN AVAYA CHANNEL PARTNER; AVAYA RESERVES THE RIGHT TO TAKE LEGAL ACTION AGAINST YOU AND ANYONE ELSE USING OR SELLING THE SOFTWARE WITHOUT A LICENSE. BY INSTALLING, DOWNLOADING OR USING THE SOFTWARE, OR AUTHORIZING OTHERS TO DO SO, YOU, ON BEHALF OF YOURSELF AND THE ENTITY FOR WHOM YOU ARE INSTALLING, DOWNLOADING OR USING THE SOFTWARE (HEREINAFTER REFERRED TO INTERCHANGEABLY AS "YOU" AND "END USER"), AGREE TO THESE TERMS AND CONDITIONS AND CREATE A BINDING CONTRACT BETWEEN YOU AND AVAYA INC. OR THE APPLICABLE AVAYA AFFILIATE ("AVAYA").

Avaya grants You a license within the scope of the license types described below, with the exception of Heritage Nortel Software, for which the scope of the license is detailed below. Where the order documentation does not expressly identify a license type, the applicable license will be a Designated System License as set forth below in the Designated System(s) License (DS) section as applicable. The applicable number of licenses and units of capacity for which the license is granted will be one (1), unless a different number of licenses or units of capacity is specified in the documentation or other materials available to You. "Software" means computer programs in object code, provided by Avaya or an Avaya Channel Partner, whether as stand-alone products, pre-installed on hardware products, and any upgrades, updates, patches, bug fixes, or modified versions thereto. "Designated Processor" means a single stand-alone computing device. "Server" means a set of Designated Processors that hosts (physically or virtually) a software application to be accessed by multiple users. "Instance" means a single copy of the Software executing at a particular time: (i) on one physical machine; or (ii) on one deployed software virtual machine ("VM") or similar deployment.

#### **License types**

Designated System(s) License (DS). End User may install and use each copy or an Instance of the Software only: 1) on a number of Designated Processors up to the number indicated in the order; or 2) up to the number of Instances of the Software as indicated in the order, Documentation, or as authorized by Avaya in writing. Avaya may require the Designated Processor(s) to be identified in the order by type, serial number, feature key, Instance, location or other specific designation, or to be provided by End User to Avaya through electronic means established by Avaya specifically for this purpose.

#### **Heritage Nortel Software**

"Heritage Nortel Software" means the software that was acquired by Avaya as part of its purchase of the Nortel Enterprise Solutions Business in December 2009. The Heritage Nortel Software is the software contained within the list of Heritage Nortel Products located at <https://support.avaya.com/LicenseInfo>under the link "Heritage Nortel Products" or such successor site as designated by Avaya. For Heritage Nortel Software, Avaya grants Customer a license to use Heritage Nortel Software provided hereunder solely to the extent of the authorized activation or authorized usage level, solely for the purpose specified in the Documentation, and solely as embedded in, for execution on, or for communication with Avaya equipment. Charges for Heritage Nortel Software may be based on extent of activation or use authorized as specified in an order or invoice.

#### **Copyright**

Except where expressly stated otherwise, no use should be made of materials on this site, the Documentation, Software, Hosted Service, or hardware provided by Avaya. All content on this site, the documentation, Hosted Service, and the product provided by Avaya including the selection, arrangement and design of the content is owned either by Avaya or its licensors and is protected by copyright and other intellectual property laws including the sui generis rights relating to the protection of databases. You may not modify, copy, reproduce, republish, upload, post, transmit or distribute in any way any content, in whole or in part, including any code and software unless expressly authorized by Avaya. Unauthorized reproduction, transmission, dissemination, storage, and or use without the express written consent of Avaya can be a criminal, as well as a civil offense under the applicable law.

#### **Virtualization**

The following applies if the product is deployed on a virtual machine. Each product has its own ordering code and license types. Note, unless otherwise stated, that each Instance of a product must be separately licensed and ordered. For example, if the end user customer or Avaya Channel Partner would like to install two Instances of the same type of products, then two products of that type must be ordered.

#### **Third Party Components**

"Third Party Components" mean certain software programs or portions thereof included in the Software or Hosted Service may contain software (including open source software) distributed under third party agreements ("Third Party Components"), which contain terms regarding the rights to use certain portions of the Software ("Third Party Terms"). As required, information regarding distributed Linux OS source code (for those products that have distributed Linux OS source code) and identifying the copyright holders of the Third Party Components and the Third Party Terms that apply is available in the products, Documentation or on Avaya's website at: [https://](https://support.avaya.com/Copyright) [support.avaya.com/Copyright](https://support.avaya.com/Copyright) or such successor site as designated by Avaya. The open source software license terms provided as Third Party Terms are consistent with the license rights granted in these Software License Terms, and may contain additional rights benefiting You, such as modification and distribution of the open source software. The Third Party Terms shall take precedence over these Software License Terms, solely with respect to the applicable Third Party Components to the extent that these Software License Terms impose greater restrictions on You than the applicable Third Party Terms.

The following applies only if the H.264 (AVC) codec is distributed with the product. THIS PRODUCT IS LICENSED UNDER THE AVC PATENT PORTFOLIO LICENSE FOR THE PERSONAL USE OF A CONSUMER OR OTHER USES IN WHICH IT DOES NOT RECEIVE REMUNERATION TO (i) ENCODE VIDEO IN COMPLIANCE WITH THE AVC STANDARD ("AVC VIDEO") AND/OR (ii) DECODE AVC VIDEO THAT WAS ENCODED BY A CONSUMER ENGAGED IN A PERSONAL ACTIVITY AND/OR WAS OBTAINED FROM A VIDEO PROVIDER LICENSED TO PROVIDE AVC VIDEO. NO LICENSE IS GRANTED OR SHALL BE IMPLIED FOR ANY OTHER USE. ADDITIONAL INFORMATION MAY BE OBTAINED FROM MPEG LA, L.L.C. SEE <HTTP://WWW.MPEGLA.COM>.

#### **Service Provider**

THE FOLLOWING APPLIES TO AVAYA CHANNEL PARTNER'S HOSTING OF AVAYA PRODUCTS OR SERVICES. THE PRODUCT OR HOSTED SERVICE MAY USE THIRD PARTY COMPONENTS SUBJECT TO THIRD PARTY TERMS AND REQUIRE A SERVICE PROVIDER TO BE INDEPENDENTLY LICENSED DIRECTLY FROM THE THIRD PARTY SUPPLIER. AN AVAYA CHANNEL PARTNER'S HOSTING OF AVAYA PRODUCTS MUST BE AUTHORIZED IN WRITING BY AVAYA AND IF THOSE HOSTED PRODUCTS USE OR EMBED CERTAIN THIRD PARTY SOFTWARE, INCLUDING BUT NOT LIMITED TO MICROSOFT SOFTWARE OR CODECS, THE AVAYA CHANNEL PARTNER IS REQUIRED TO INDEPENDENTLY OBTAIN ANY APPLICABLE LICENSE AGREEMENTS, AT THE AVAYA CHANNEL PARTNER'S EXPENSE, DIRECTLY FROM THE APPLICABLE THIRD PARTY SUPPLIER.

WITH RESPECT TO CODECS, IF THE AVAYA CHANNEL PARTNER IS HOSTING ANY PRODUCTS THAT USE OR EMBED THE G.729 CODEC, H.264 CODEC, OR H.265 CODEC, THE

AVAYA CHANNEL PARTNER ACKNOWLEDGES AND AGREES THE AVAYA CHANNEL PARTNER IS RESPONSIBLE FOR ANY AND ALL RELATED FEES AND/OR ROYALTIES. THE G.729 CODEC IS LICENSED BY SIPRO LAB TELECOM INC. SEE [WWW.SIPRO.COM/CONTACT.HTML.](http://www.sipro.com/contact.html) THE H.264 (AVC) CODEC IS LICENSED UNDER THE AVC PATENT PORTFOLIO LICENSE FOR THE PERSONAL USE OF A CONSUMER OR OTHER USES IN WHICH IT DOES NOT RECEIVE REMUNERATION TO: (I) ENCODE VIDEO IN COMPLIANCE WITH THE AVC STANDARD ("AVC VIDEO") AND/OR (II) DECODE AVC VIDEO THAT WAS ENCODED BY A CONSUMER ENGAGED IN A PERSONAL ACTIVITY AND/OR WAS OBTAINED FROM A VIDEO PROVIDER LICENSED TO PROVIDE AVC VIDEO. NO LICENSE IS GRANTED OR SHALL BE IMPLIED FOR ANY OTHER USE. ADDITIONAL INFORMATION FOR H.264 (AVC) AND H.265 (HEVC) CODECS MAY BE OBTAINED FROM MPEG LA, L.L.C. SEE [HTTP://](HTTP://WWW.MPEGLA.COM) [WWW.MPEGLA.COM.](HTTP://WWW.MPEGLA.COM)

#### **Compliance with Laws**

You acknowledge and agree that it is Your responsibility for complying with any applicable laws and regulations, including, but not limited to laws and regulations related to call recording, data privacy, intellectual property, trade secret, fraud, and music performance rights, in the country or territory where the Avaya product is used.

#### **Preventing Toll Fraud**

"Toll Fraud" is the unauthorized use of your telecommunications system by an unauthorized party (for example, a person who is not a corporate employee, agent, subcontractor, or is not working on your company's behalf). Be aware that there can be a risk of Toll Fraud associated with your system and that, if Toll Fraud occurs, it can result in substantial additional charges for your telecommunications services.

#### **Avaya Toll Fraud intervention**

If You suspect that You are being victimized by Toll Fraud and You need technical assistance or support, call Technical Service Center Toll Fraud Intervention Hotline at +1-800-643-2353 for the United States and Canada. For additional support telephone numbers, see the Avaya Support website:<https://support.avaya.com> or such successor site as designated by Avaya.

#### **Security Vulnerabilities**

Information about Avaya's security support policies can be found in the Security Policies and Support section of [https://](https://support.avaya.com/security) [support.avaya.com/security](https://support.avaya.com/security).

Suspected Avaya product security vulnerabilities are handled per the Avaya Product Security Support Flow [\(https://](https://support.avaya.com/css/P8/documents/100161515) [support.avaya.com/css/P8/documents/100161515](https://support.avaya.com/css/P8/documents/100161515)).

#### **Downloading Documentation**

For the most current versions of Documentation, see the Avaya Support website: <https://support.avaya.com>, or such successor site as designated by Avaya.

#### **Contact Avaya Support**

See the Avaya Support website: <https://support.avaya.com>for product or Hosted Service notices and articles, or to report a problem with your Avaya product or Hosted Service. For a list of support telephone numbers and contact addresses, go to the Avaya Support website: <https://support.avaya.com> (or such successor site as designated by Avaya), scroll to the bottom of the page, and select Contact Avaya Support.

#### **Trademarks**

The trademarks, logos and service marks ("Marks") displayed in this site, the Documentation, Hosted Service(s), and product(s) provided by Avaya are the registered or unregistered Marks of Avaya, its affiliates, its licensors, its suppliers, or other third parties. Users are not permitted to use such Marks without prior written consent from Avaya or such third party which may own the Mark. Nothing contained in this site, the Documentation, Hosted Service(s) and product(s) should be construed as granting, by implication, estoppel, or otherwise, any license or right in and to the Marks without the express written permission of Avaya or the applicable third party.

Avaya is a registered trademark of Avaya Inc.

All non-Avaya trademarks are the property of their respective owners.<br>Linux® is the registered trademark of Linus Torvalds in the U.S. and other countries.

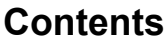

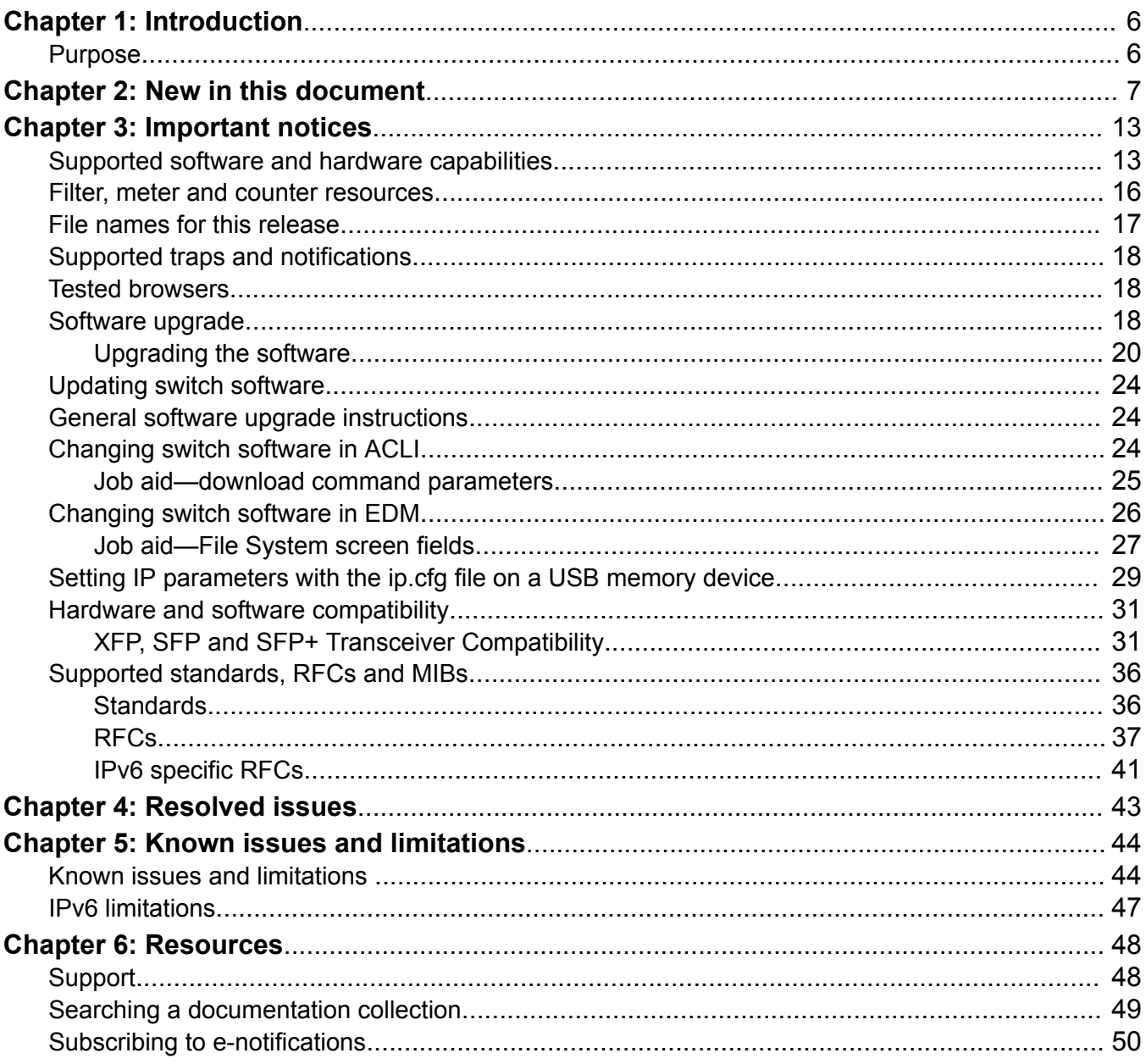

# <span id="page-5-0"></span>**Chapter 1: Introduction**

# **Purpose**

This document describes new features, hardware, upgrade alerts, known and resolved issues, and limitations for Avaya Ethernet Routing Switch 4800 Series, Software Release 5.11.

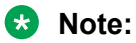

Release 5.11 is supported only on ERS 4800 series.

# <span id="page-6-0"></span>**Chapter 2: New in this document**

The following sections detail what is new in *Release Notes for Avaya Ethernet Routing Switch 4800 Series*.

### **Enhanced Secure Mode enhancements**

The following table details the default password security options that have changed in this release.

**Table 1: Default password security options**

| <b>Password security option</b>                                 | <b>Default</b>                                                                                                    |
|-----------------------------------------------------------------|----------------------------------------------------------------------------------------------------|
| default username lockout-retries                                | Default value is 0.                                                                                                    |
|                                                                 | When configured to default value, an incorrect<br>password can be entered multiple times and the<br>account does not lock.                  |
| default username lockout-time                                   | Default value is 1 minute.                                                                                                    |
|                                                                 | When configured to the default value, the threshold<br>on the number of incorrect passwords is exceeded,<br>the account locks for 1 minute. |
| default password aging-time                                     | Default value is 0.                                                                                                    |
|                                                                 | When configured to the default value, the password<br>remains valid and does not expire.                                                    |
| username <usernames> inactive-period 0</usernames>              | Default is 0 days.                                                                                                    |
|                                                                 | When configured to the default value, the user<br>account is not disabled if the account is inactive.                                       |
| default password aging-time username<br><usernames></usernames> | Default username configures the aging time.                                                                                                 |
| password unlock-timer 1                                         | Default is 7 days.                                                                                                    |
|                                                                 | When configured to the value of 1, the disabled<br>account due to inactivity timeout is reenabled in 1<br>day.                              |
| default password complexity                                     | Password complexity does not require a specific<br>value of upper case, lower case, numeric, or special<br>characters for a password.       |
| password check-repeated disable                                 | Default is disable.                                                                                                    |

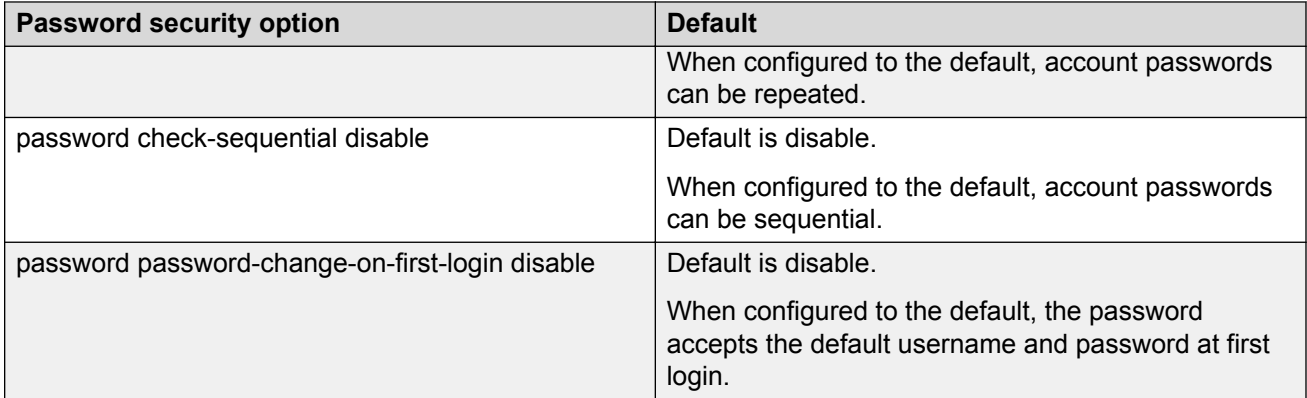

For information about Enhanced Secure Mode, see *Configuring Security on Avaya Ethernet Routing Switch 4800 Series*.

#### **IGMP source roaming**

IGMP source roaming allows the movement of the multicast streams sources between ports from the same C-VLAN without disrupting the streams sent to reporter ports.

#### **Configuring IGMP source roaming using ACLI About this task**

Use the following procedure to enable or disable IGMP source roaming.

The default is disabled.

When IGMP source roaming is enabled or disabled all currently learned streams are flushed.

#### **Procedure**

1. Enter Global Configuration mode:

enable

configure terminal

2. At the command prompt, enter the following command:

[no] [default] ip igmp local-multicast-roaming

3. Verify the configuration:

show ip igmp local-multicast-roaming

#### **Example**

```
Switch(config)#show ip igmp local-multicast-roaming
Local Multicast Roaming: Enabled
```
#### **Support for 10GBaseT SFP+**

10GBase-T SFP+ module (AA1403043–E6) is supported on *ERS 4800 Series* switches.

For more information, see *Installing Transceivers and Optical Components on Avaya Ethernet Routing Switch 4800 Series*.

#### **TLS version 1.0 is disabled**

TLS v1.0 is disabled in Release 5.11. The ERS 4800 5.11 agent supports TLS versions 1.1 and 1.2.

### **Importing certificates**

In order to use SSL Server with CA-signed certificates, a key pair and a certificate must be generated using an external tool, such as OpenSSL. Then you must import the key pair and the identity certificate chain on the device using a USB drive or a SFTP server.

Use the following procedure to import a key pair.

- 1. Enter Global Configuration mode.
- 2. At the command prompt, enter the following:

```
certificate key <name> import { usb | sftp } filename
<remote_filename> [address <sftp_server_address>] [username
<sftp_username>] [unit <unit_number>]
```
#### **Table 2: Variable definitions**

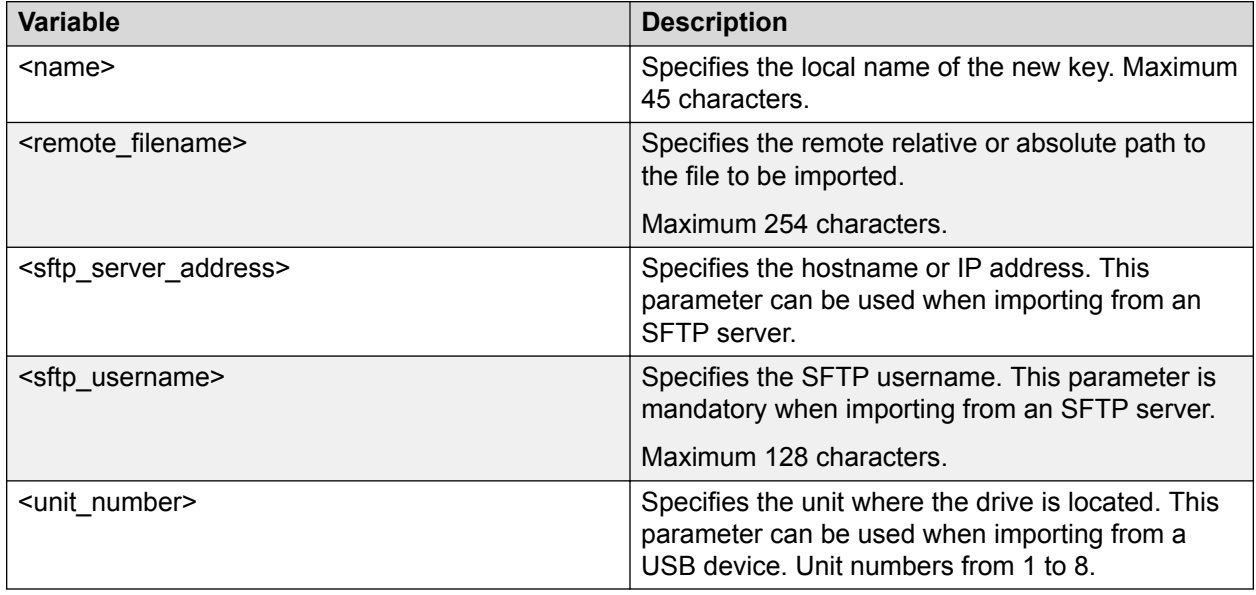

#### **CB** Note:

When a key pair is imported from an SFTP server, SFTP Client configuration is in effect. If the configuration password requires password authentication, you are prompted for the password automatically.

If an SFTP server address is specified, the global sftp-server parameter is set to this address.

Only 2048–bit RSA key pairs are accepted.

Use the following procedure to display a list of configured key pairs.

- 1. Enter Privileged mode.
- 2. At the command prompt, enter the following:

show certificate key

Use the following procedure to display detailed information about a specific key.

1. Enter Privileged mode.

2. At the command prompt, enter the following:

show certificate key <name>

Use the following procedure to delete a key pair.

- 1. Enter Global Configuration mode.
- 2. At the command prompt, enter the following:

no certificate key <name>

Before you can import a certificate on the device, make sure that the clock, timezone and summertime are correct; otherwise, the device might reject some certificates.

In order to import a certificate on the device, a CA entry must be created. If the CA entry does not exist when the import command is issued, it is created automatically before attempting to perform the import.

Use the following procedure to import a certificate.

- 1. Enter Global Configuration mode.
- 2. At the command prompt, enter the following:

```
(config)# certificate ca <name> import { usb | sftp } filename
<remote_filename> [address <sftp_server_address>] [username
<sftp_username>] [unit <unit_number>]
```
#### **Table 3: Variable definitions**

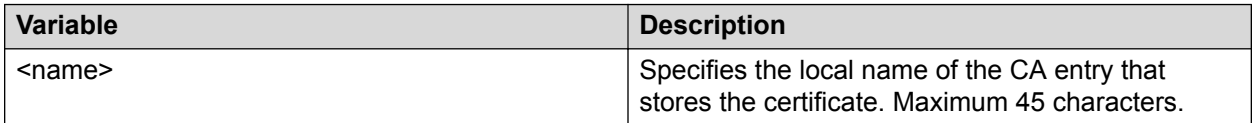

### **RD** Note:

The type of the certificate is detected automatically and the file is rejected if it is not a subject certificate.

CA entry might only hold one subject certificate. If a subject certificate is already present when importing another, you are asked if you wish to replace it.

Use the following procedure to display a list of CA entries.

- 1. Enter Privileged mode.
- 2. At the command prompt, enter the following:

show certificate ca

Use the following procedure to display detailed information about a CA entry and to display a list of contained certificates.

- 1. Enter Privileged mode.
- 2. At the command prompt, enter the following:

show certificate ca <name>

Use the following procedure to display detailed information about a specific file inside a CA entry.

- 1. Enter Privileged mode.
- 2. At the command prompt, enter the following:

show certificate ca <name> file <filename>

#### **Table 4: Variable definitions**

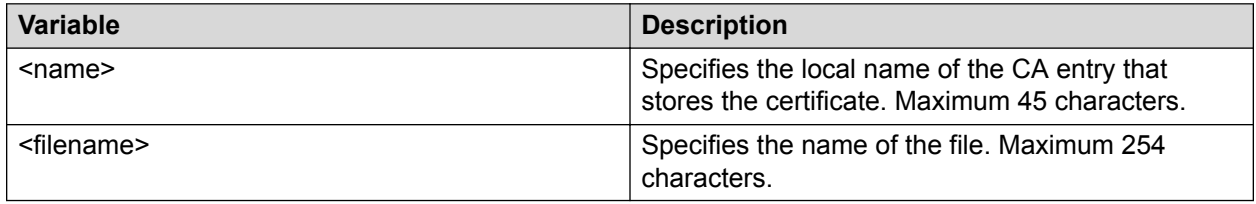

Use the following procedure to delete a CA entry and the subject certificate it contains:

- 1. Enter Global Configuration mode.
- 2. At the command prompt, enter the following:
	- no certificate ca <name>

Use the following procedure to delete a certificate.

- 1. Enter Global Configuration mode:
- 2. At the command prompt, enter the following:

```
no certificate ca <name> import file <filename>
```
#### **Table 5: Variable definitions**

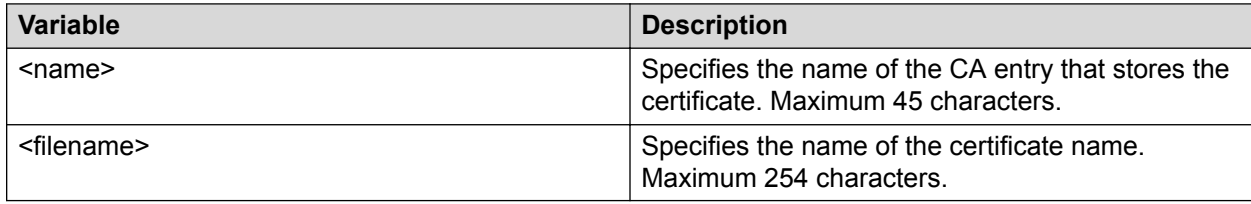

In order to use the subject certificate, a key pair must be associated with the CA entry.

Use the following procedure to associate the key pair with the CA entry.

- 1. Enter Global Configuration mode:
- 2. At the command prompt, enter the following:

```
certificate ca <ca name> key-name <key name>
```
#### **Table 6: Variable definitions**

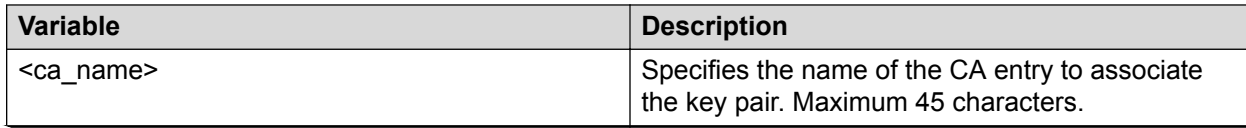

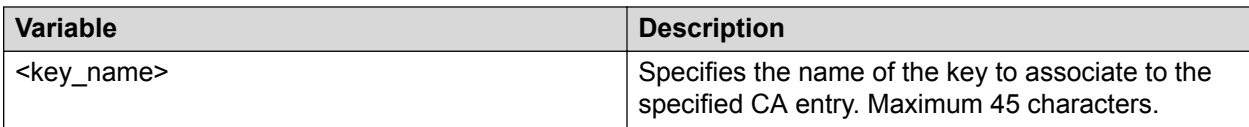

### **RB** Note:

This command fails if a CA entry contains a subject certificate that does not match the key pair. Similarly, if a CA entry is already associated with a key pair when importing a subject certificate, the certificate is rejected if it does not match the key pair.

Use the following procedure to disassociate a key from a CA entry.

- 1. Enter Global Configuration mode.
- 2. At the command prompt, enter the following:

no certificate ca <name> key-name

Use the following procedure to configure an identity to be used for the SSL Server.

- 1. Enter Global Configuration mode.
- 2. At the command prompt, enter the following:

```
certificate ca <name> use-for ssl-server
```
#### **Table 7: Variable definitions**

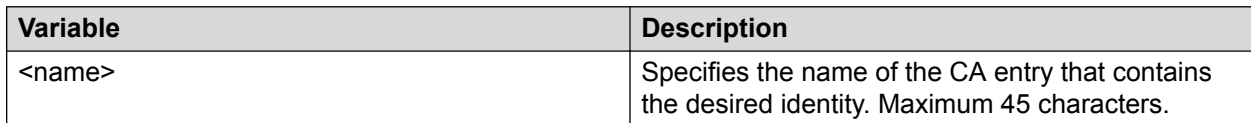

### **CB** Note:

While the identity is used by SSL, you cannot delete the CA entry, disassociate the key pair, or delete or replace the subject certificate.

Use the following procedure to disable the use of an identity by the SSL Server.

- 1. Enter Global Configuration mode.
- 2. At the command prompt, enter the following:

no certificate ca <name> use-for

#### **Table 8: Variable definitions**

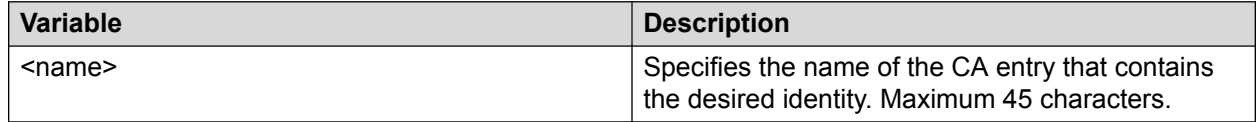

# <span id="page-12-0"></span>**Chapter 3: Important notices**

The following sections provide important notices.

## **Supported software and hardware capabilities**

The following table lists supported software and hardware scaling capabilities in Avaya Ethernet Routing Switch 4800 Series Software Release 5.11. The information in this table supersedes information contained in any other document in the suite.

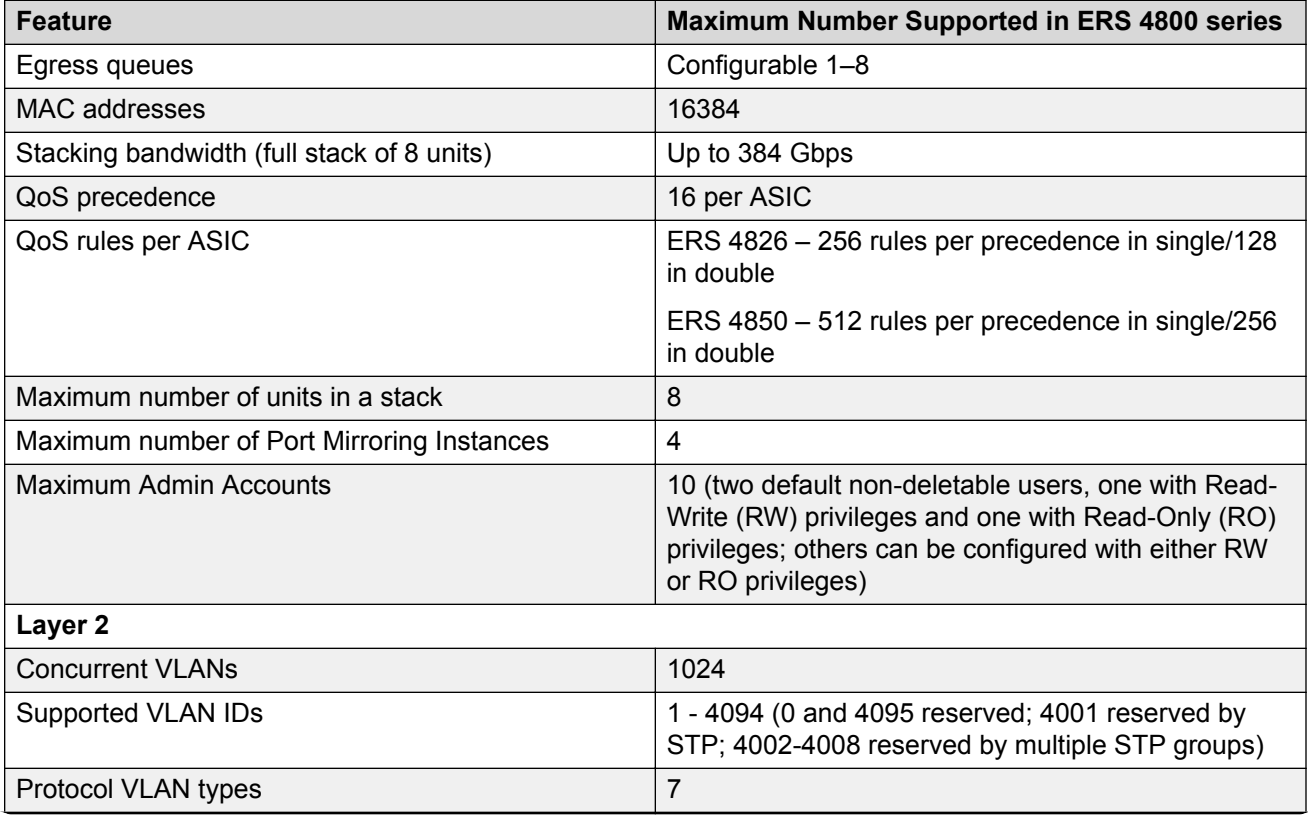

#### **Table 9: Supported software and hardware scaling capabilities**

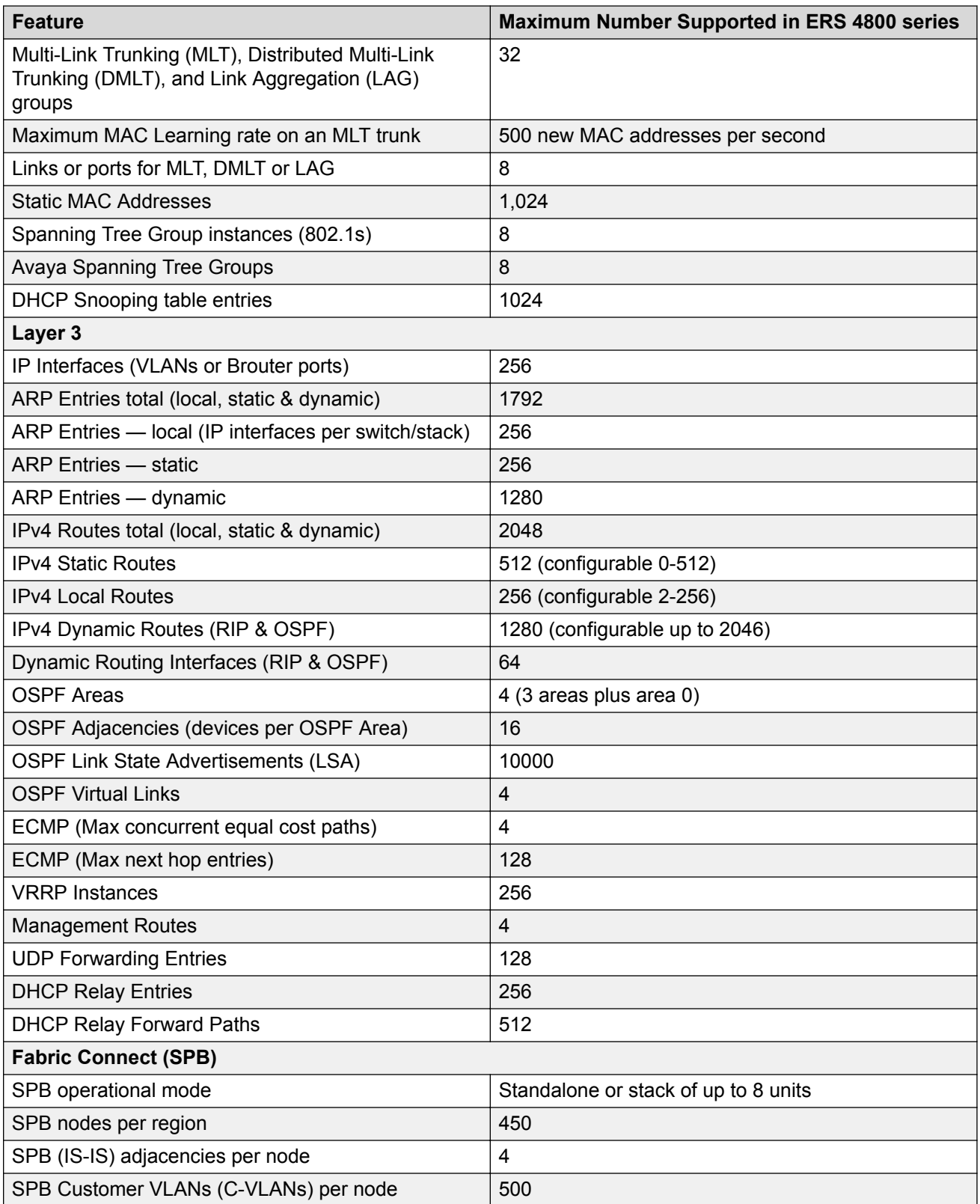

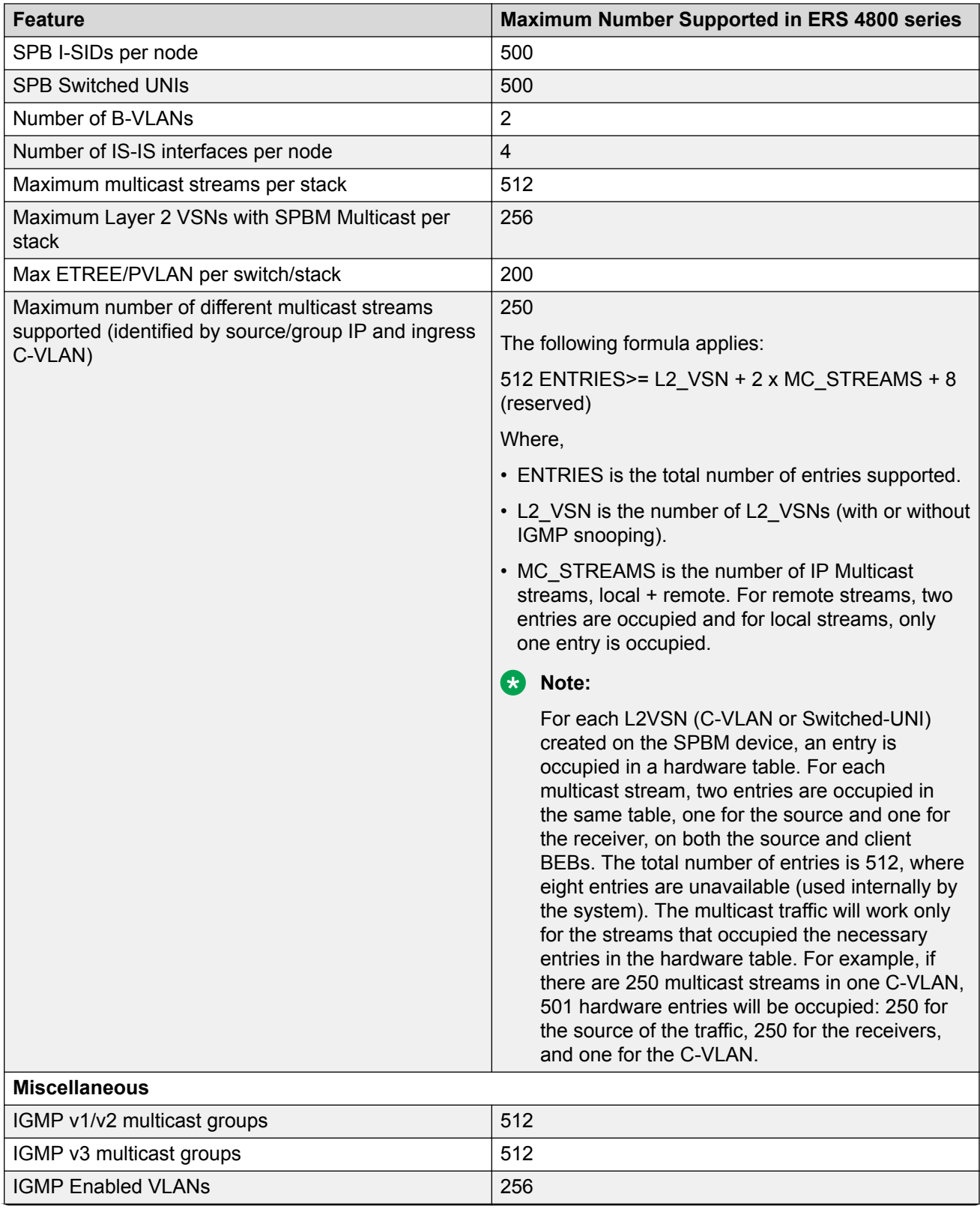

<span id="page-15-0"></span>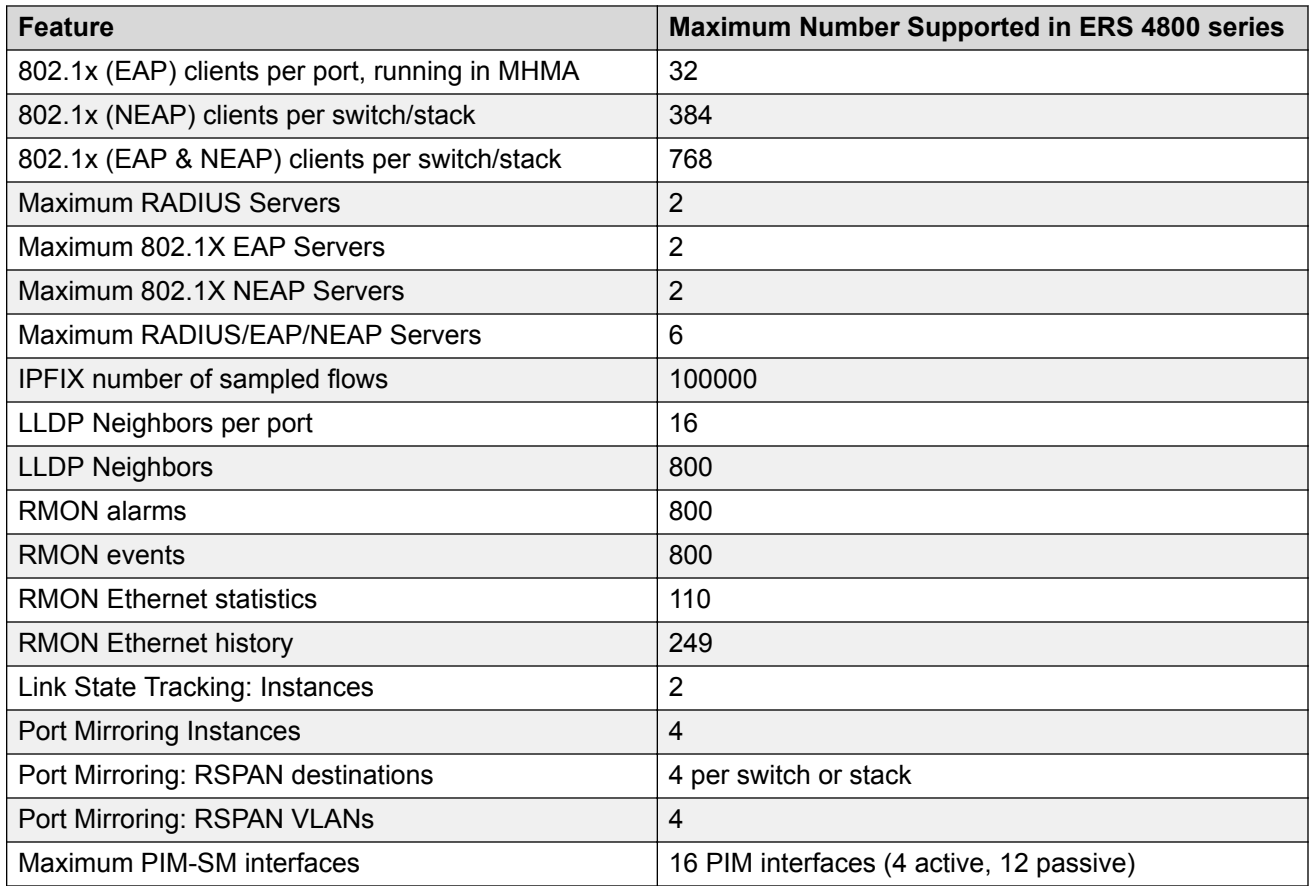

## **Filter, meter and counter resources**

The following table details filter, meter and counter resources used on the Ethernet Routing Switch 4800 when various applications are enabled.

### **Note:**

Filters will use the highest available precedence.

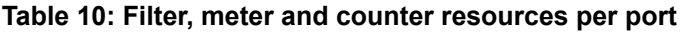

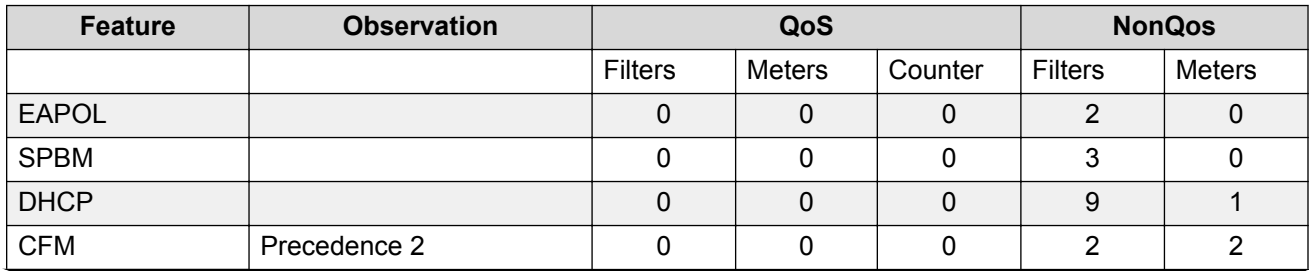

<span id="page-16-0"></span>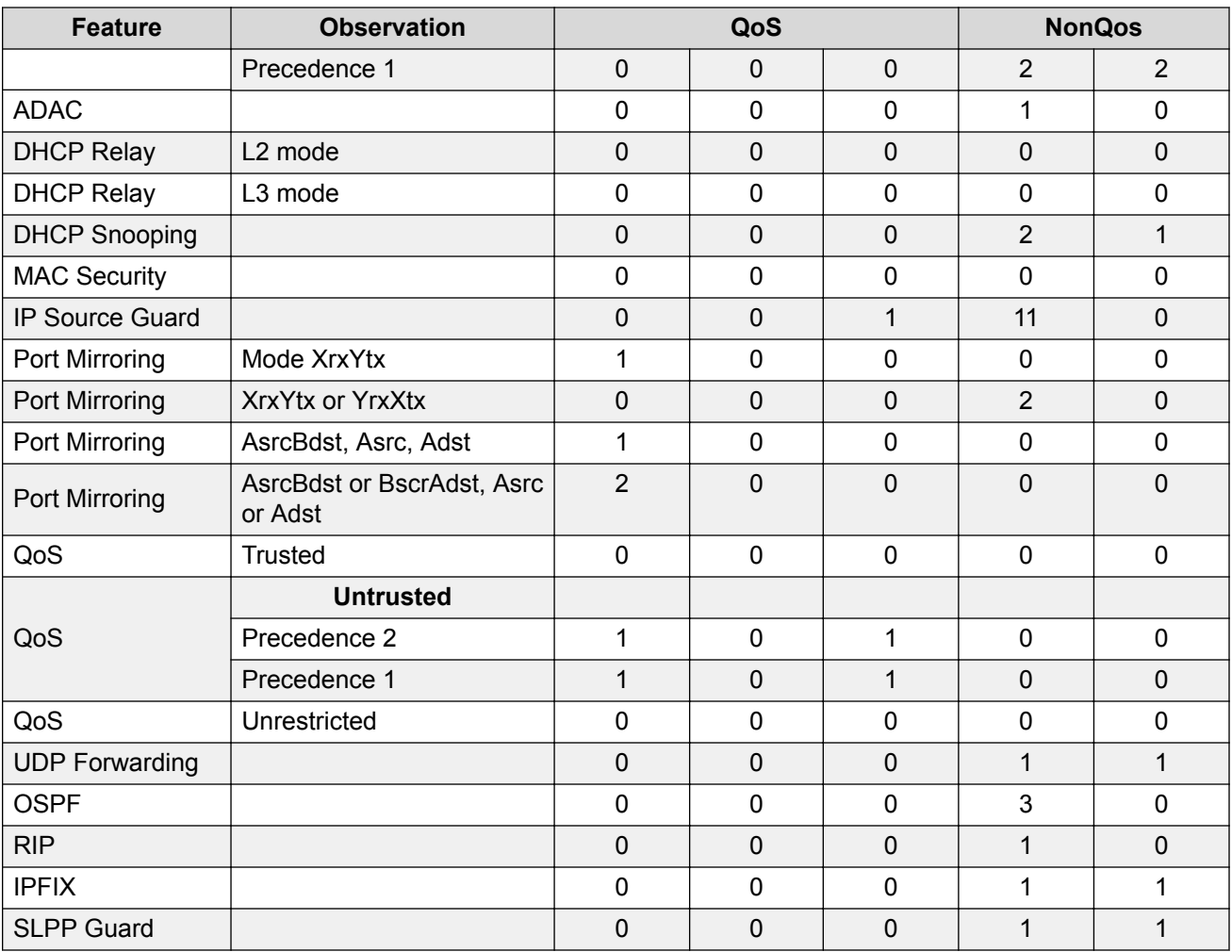

## **File names for this release**

### **File names for release 5.11**

The following table describes the Avaya Ethernet Routing Switch 4800 Series Release 5.11 software files.

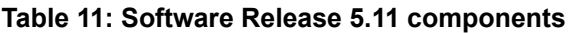

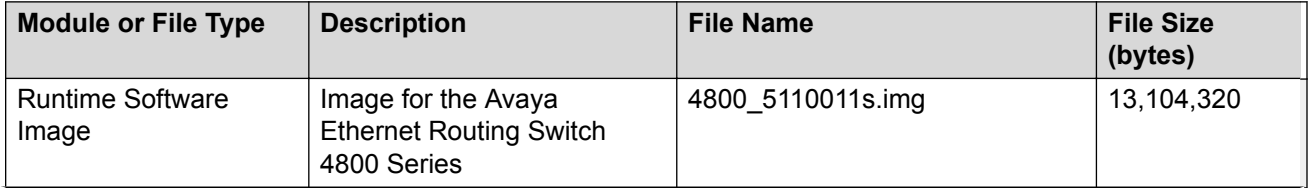

<span id="page-17-0"></span>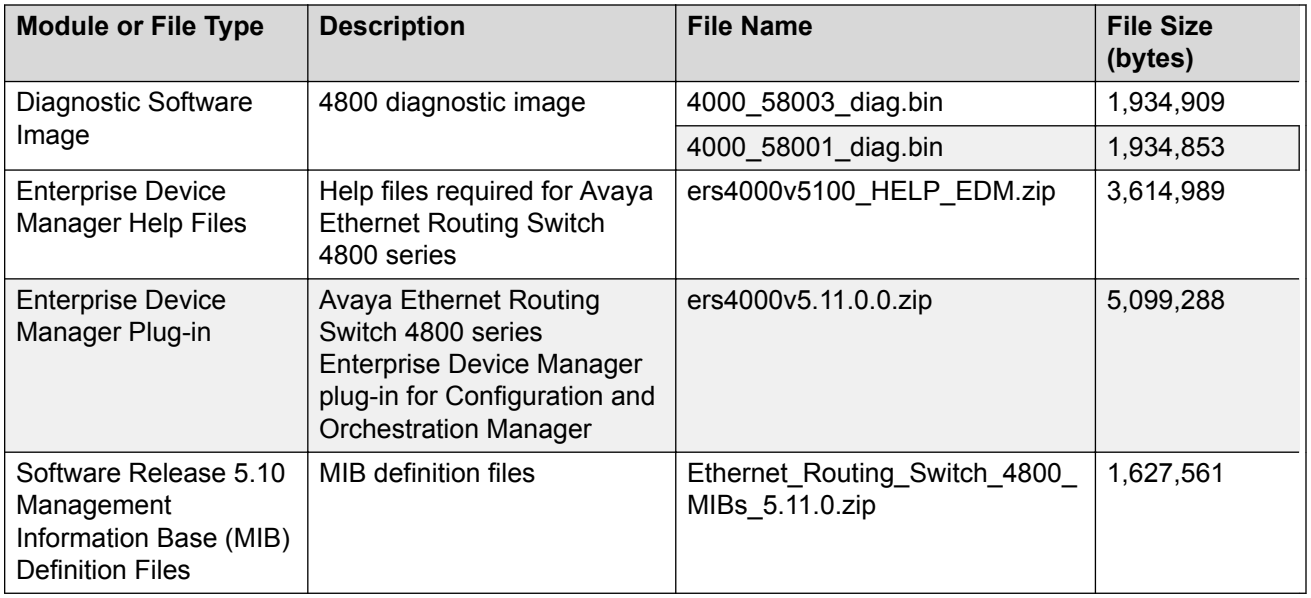

# **Supported traps and notifications**

For information about SNMP traps generated by the Ethernet Routing Switch 4800 Series, see *Troubleshooting Avaya Ethernet Routing Switch 4800 Series*, NN47205-700.

# **Tested browsers**

EDM has been tested with the following web browsers:

- Microsoft Internet Explorer 11.0
- Mozilla Firefox 45.0.2
- **B** Note:

Google Chrome is not supported in this release.

## **Software upgrade**

To upgrade to the new software release 5.11 on ERS 4800, first verify or upgrade to software image 5.6.5 or 5.7.0, diagnostic image 5.8.0.01 or diagnostic image 5.8.0.03.

After the software and diagnostics image are verified or updated, you can then upgrade the agent version to release 5.11.

### **Note:**

Release 5.10 operates with diagnostic image 5.8.0.01 or with diagnostic image 5.8.0.03.

You can download the latest software release from [www.avaya.com/support](http://www.avaya.com/support).

#### **Table 12: Possible scenarios**

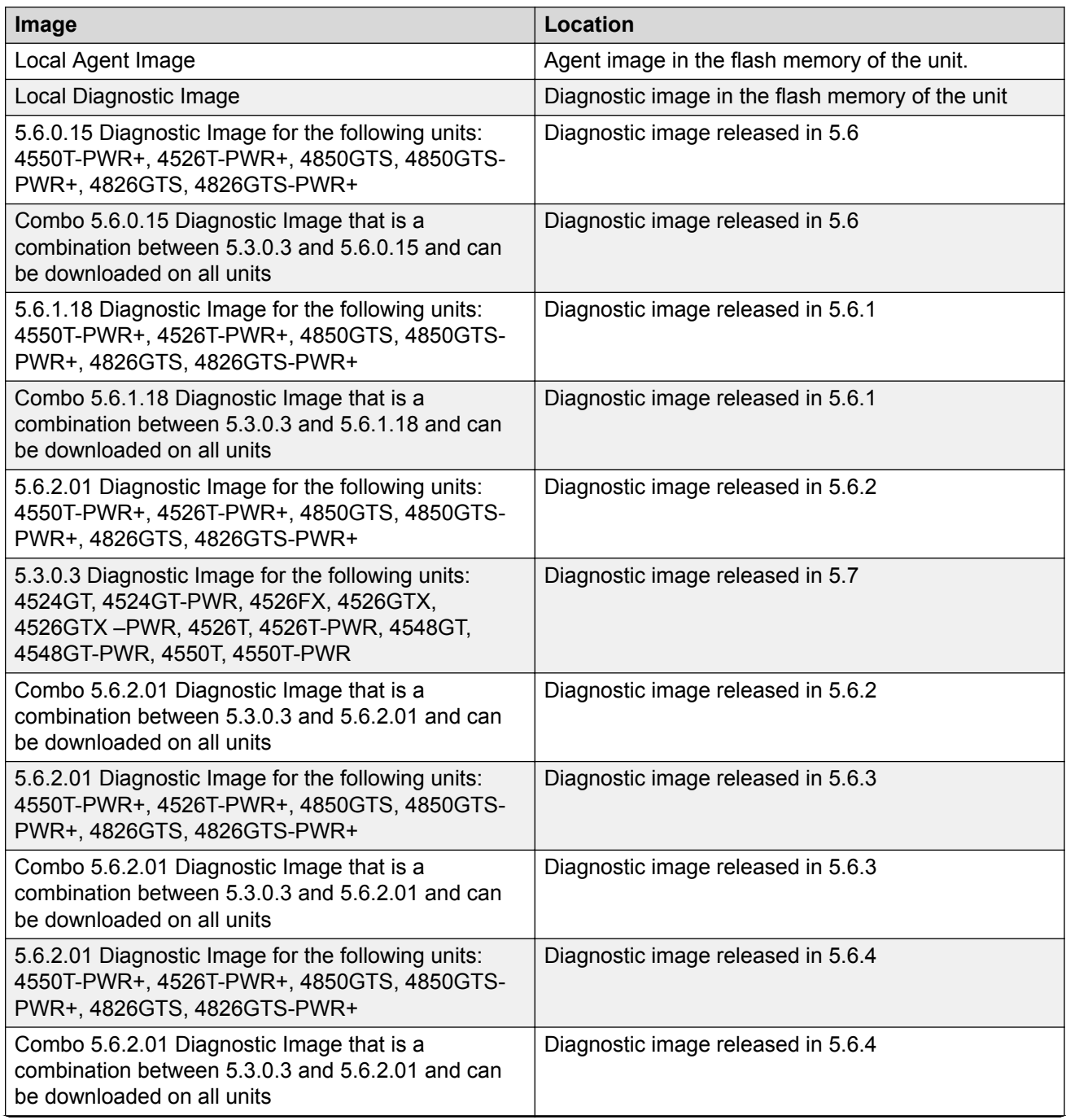

<span id="page-19-0"></span>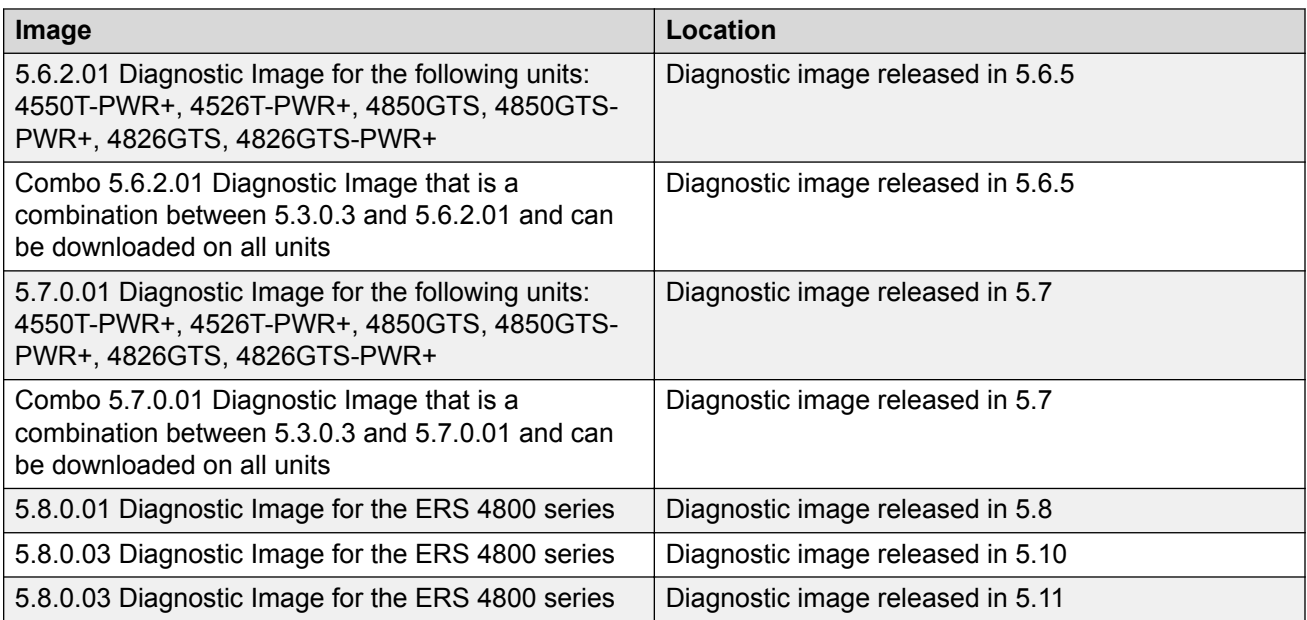

### **Upgrading the software**

Check the image software version for upgrading to release 5.11.

### **R3** Note:

Release 5.10 operates with diagnostic image 5.8.0.01 or with diagnostic image 5.8.0.03.

### *<u>D* Important:</u>

It is necessary to download 5.8.0.1 or diagnostic image to the switch before downloading and running 5.11.

When upgrading from 5.6.0, 5.6.1, 5.6.2, 5.6.3 and 5.6.4 to 5.9.0, upgrade to 5.6.5 or to 5.7 and then proceed with the download of 5.8.0.1 diagnostic image and 5.11 software image.

Before upgrading, capture the system information using the procedure Capturing the system information on page 20 and then, upgrade to release 5.10 using any one of the following procedures:

- [Upgrading from 5.6.0, 5.6.1, 5.6.2, 5.6.3 or 5.6.4 to 5.7 and then 5.11](#page-20-0) on page 21
- [Upgrading from 5.6.5, 5.7, 5.8, 5.9, 5.10 to 5.11](#page-21-0) on page 22

If the DHCP snooping or Non-EAP Phone Authentication uses DHCP signature or DHCP relay in the network, see [Upgrade strategy if DHCP snooping DHCP relay or NonEap Phone Authentication](#page-21-0) [use DHCP signature](#page-21-0) on page 22

### **Capturing the system information**

### **About this task**

Capture and save the system information for future reporting and troubleshooting.

#### <span id="page-20-0"></span>**Procedure**

1. Enter Global Configuration mode:

enable

configure terminal

2. Display the FLASH information.

show flash

3. Display the consolidated system information.

show system verbose

4. Save the ASCII and binary configuration.

```
copy running-config tftp address [A.B.C.D | WORD] filename [WORD]
copy config tftp address [A.B.C.D | WORD] filename [WORD]
```
### **Upgrading from 5.6.0, 5.6.1, 5.6.2, 5.6.3 or 5.6.4 to 5.7 and then 5.11**

#### **About this task**

Use the following procedure to upgrade the software image from Release from 5.6.0, 5.6.1, 5.6.2, 5.6.3 or 5.6.4 to 5.7 and then to release 5.11 using CLI.

**RB** Note:

Release 5.10 operates with diagnostic image 5.8.0.01 or with diagnostic image 5.8.0.03.

#### **Procedure**

1. Download 5.8.0.1 diagnostic image from CLI with no-reset.

download address [A.B.C.D | WORD] diag 4000\_58001\_diag.bin no-reset

2. Download 5.7.0 software image from CLI with no-reset.

download address [A.B.C.D | WORD] image 4000\_570009s.img no-reset

3. Display the boot information.

show boot

4. Reboot to run software image v5.7.0 and diagnostic image 5.8.0.1.

boot

The unit reboots and runs software image v5.7.0 and diagnostic image 5.8.0.1.

5. Download 5.10 software image from CLI.

download address [A.B.C.D | WORD] image 4800\_5100011s.img

6. Save the ASCII and binary configuration on the 5.11 build.

copy running-config tftp address [A.B.C.D | WORD] filename [WORD] copy config tftp address [A.B.C.D | WORD] filename [WORD]

### <span id="page-21-0"></span>**Upgrading from 5.6.5, 5.7, 5.8, 5.9, 5.10 to 5.11**

### **About this task**

Use the following procedure to upgrade 5.6.5, 5.7, 5.8, 5.9, 5.10 to 5.11 using CLI.

### **RS** Note:

Release 5.10 operates with diagnostic image 5.8.0.01 or with diagnostic image 5.8.0.03.

### **Procedure**

1. Download 5.8.0.1 diagnostic image from CLI with no-reset.

download address [A.B.C.D | WORD] diag 4000\_58001\_diag.bin no-reset

2. Download 5.10 software image from CLI with no-reset.

download address [A.B.C.D | WORD] image 4800\_5100011s.img

3. Display the boot information.

show boot

4. Reboot to run software image v5.10.0 and diagnostic image 5.8.0.1.

boot

The unit reboots and runs software image v5.10.0 and diagnostic image 5.8.0.1.

5. Save the ASCII and binary configuration on the 5.10 build.

```
copy running-config tftp address [A.B.C.D | WORD] filename [WORD]
copy config tftp address [A.B.C.D | WORD] filename [WORD]
```
### **Upgrade strategy if DHCP snooping, DHCP relay or NonEap Phone Authentication use DHCP signature**

Use the following upgrade strategy if the DHCP snooping or NonEap Phone Authentication uses DHCP signature or DHCP relay in the network.

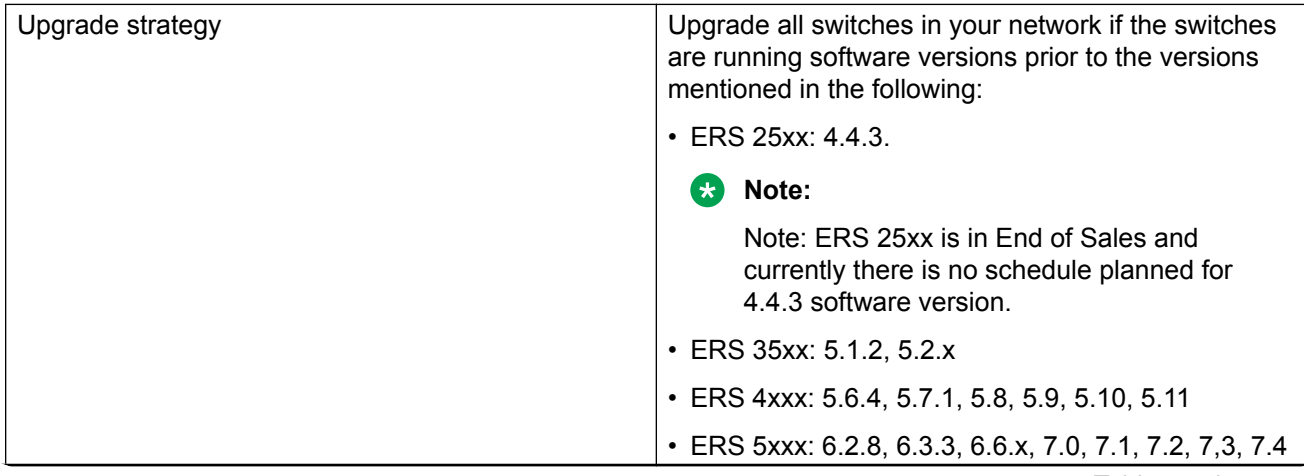

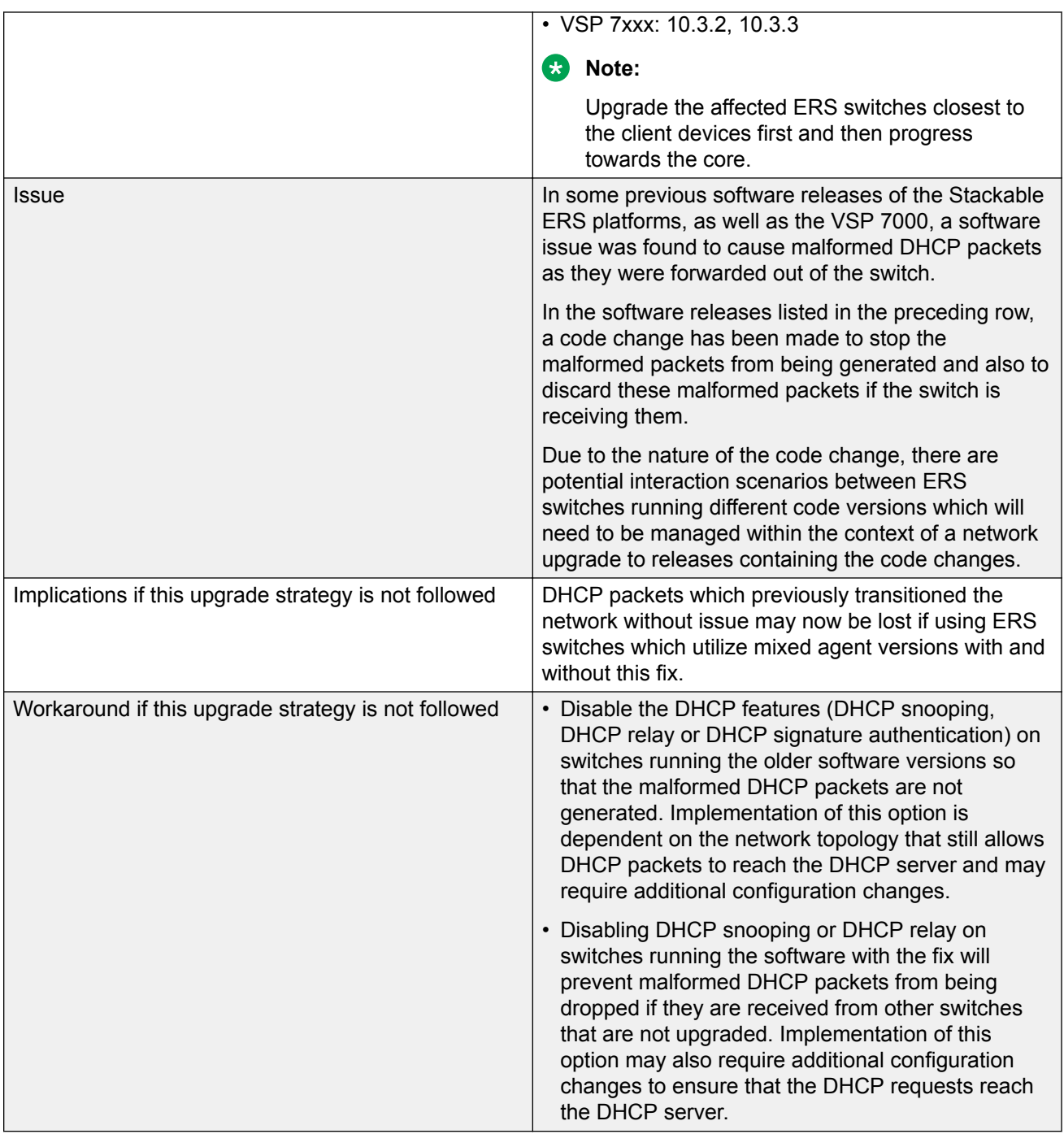

For more information, see [https://kb.avaya.com/kb/index?page=content&id=SOLN251146](HTTPS://KB.AVAYA.COM/KB/INDEX?PAGE=CONTENT&ID=SOLN251146)

# <span id="page-23-0"></span>**Updating switch software**

You can update the version of software running on the switch through either ACLI or Enterprise Device Manager (EDM).

Before you attempt to change the switch software, ensure that the following prerequisites are in place:

• The switch has a valid IP address and a Trivial File Transfer Protocol (TFTP) or Secure File Transfer Protocol (SFTP) server is on the network that is accessible by the switch and that has the desired software version loaded onto the server.

#### **OR**

- If you update the switch software using a USB Mass Storage Device, ensure that the Mass Storage Device has the desired software version and is inserted into the front panel USB port.
- If you use ACLI, ensure that ACLI is in Privileged EXEC mode.

See the following sections for details about updating switch software:

- General software upgrade instructions on page 24
- Changing switch software in ACLI on page 24
- [Changing switch software in EDM](#page-25-0) on page 26

### **General software upgrade instructions**

Use the following procedure to upgrade the Ethernet Routing Switch 4800 Series software:

- 1. Backup the binary (and optionally the ASCII) configuration file to a TFTP and/or SFTP server or USB storage device.
- 2. Upgrade the diagnostic code, if a new version is available. The system will reboot after this step, if you do not specify the **no-reset** option.
- 3. Upgrade the software image. The system will reboot after this step, if you do not specify the **no-reset** option.
- 4. If the system was not reset/rebooted after the agent code was updated, you will need to choose a time to reset the system so that the software upgrade will take effect.

# **Changing switch software in ACLI**

Perform the following procedure to change the software version that runs on the switch with ACLI:

- 1. Access ACLI through the Telnet/SSH protocol or through a Console connection.
- 2. From the command prompt, use the download command with the following parameters to change the software version:

<span id="page-24-0"></span>download [{tftp | sftp} address {*<A.B.C.D>* | *<ipv6\_address>*}] | usb [unit*<unit number>*] diag *<WORD>* | image *<WORD>* | image-if-newer *<WORD>* | poe\_module\_image *<WORD>*} [username *<WORD>* [password] [noreset]

3. Press Enter.

The software download occurs automatically without user intervention. This process deletes the contents of the FLASH memory and replaces it with the desired software image.

Do not interrupt the download or power off the unit during the download process. Depending on network conditions, this process may take up to 8 minutes if performing an agent code update in a large stack configuration.

When the download is complete, the switch automatically resets unless you used the **no-reset** parameter. The software image initiates a self-test and returns a message when the process is complete.

### *<u></u>* Important:

During the download process, the management functionality of the switch is locked to prevent configuration changes or other downloads. Normal switching operations will continue to function while the download is in progress.

### **Job aid—download command parameters**

The following table describes the parameters for the **download** command.

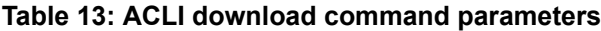

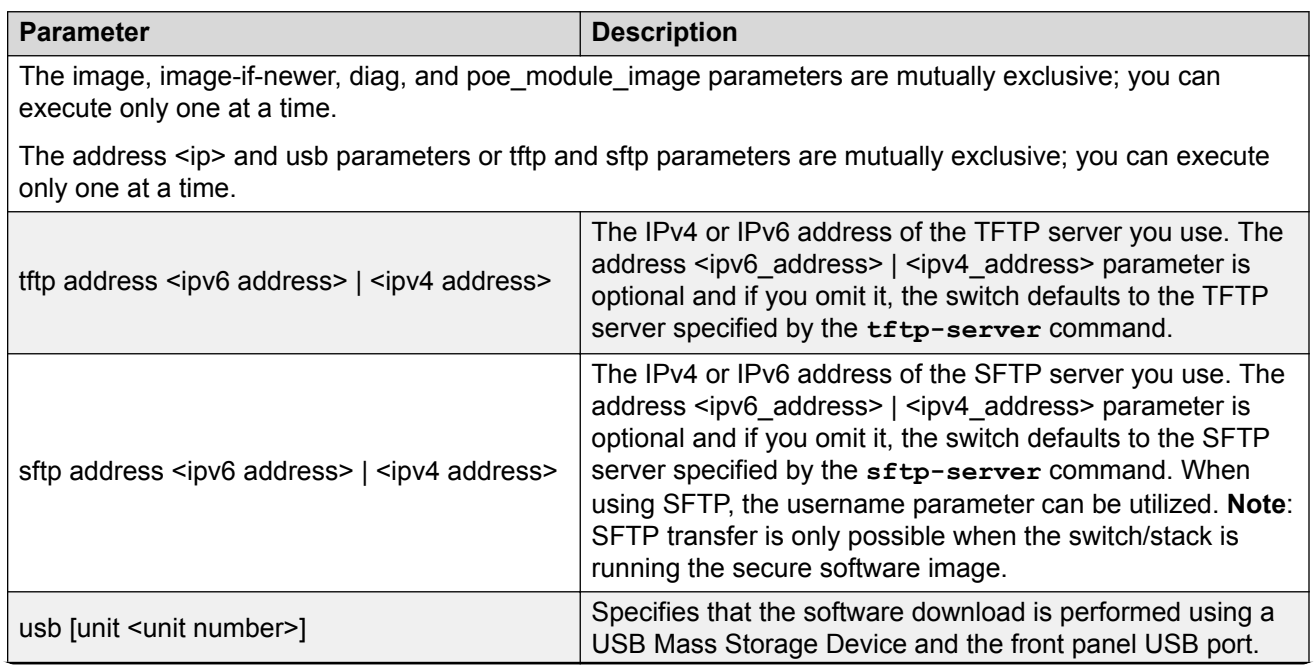

<span id="page-25-0"></span>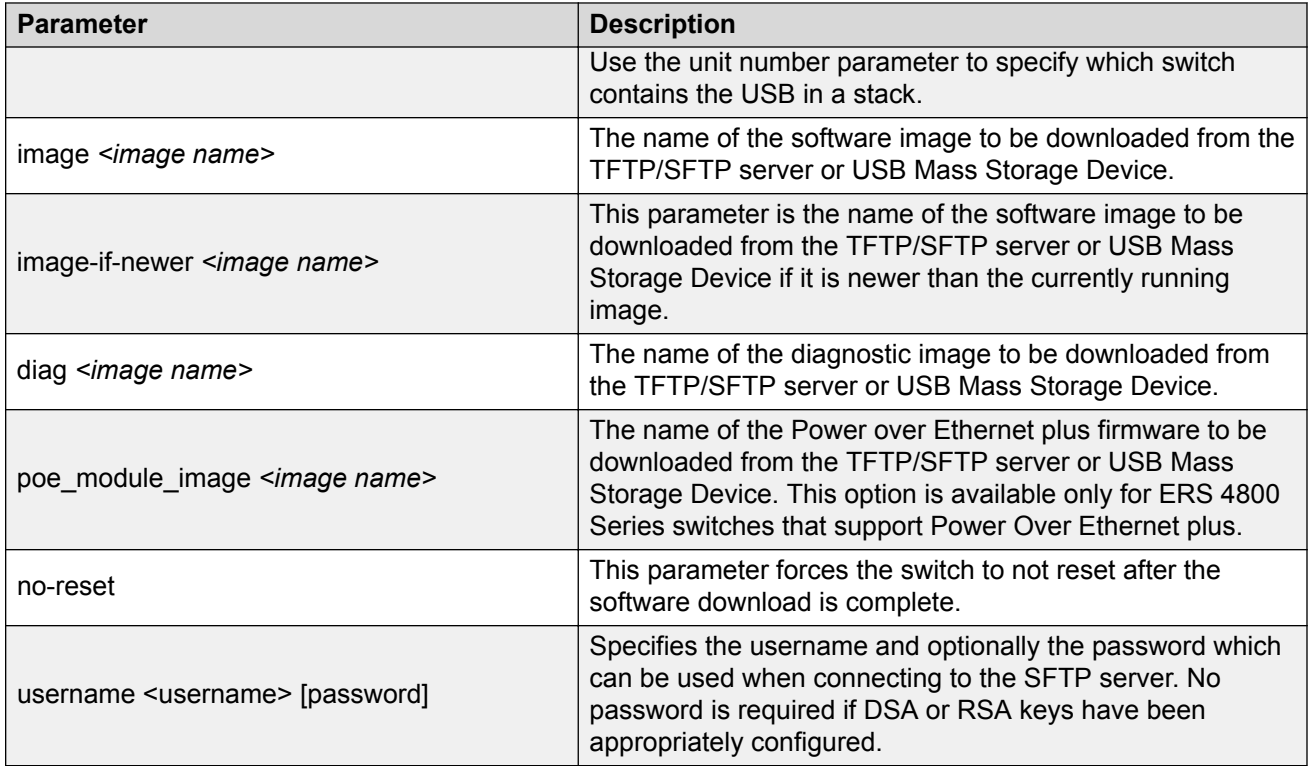

# **Changing switch software in EDM**

Use the following procedure to change the software version running on the switch that uses EDM.

- 1. From the navigation tree, click **Edit**.
- 2. In the Edit tree, click **File System**.
- 3. In the work area, on the **Config/Image/Diag file** tab, configure the parameters required to perform the download.
- 4. On the toolbar, click **Apply**.

The software download occurs automatically after you click **Apply**. This process erases the contents of FLASH memory and replaces it with the new software image.

Do not interrupt the download or power off the unit during the download process. Depending on network conditions, this process may take up to 8 minutes if performing an agent code update in a large stack configuration

When the download is complete, the switch automatically resets and the new software image initiates a self-test.

**B** Note:

It is recommended that you remove the USB stick and reboot the stack after you upgrade.

### <span id="page-26-0"></span>**Important:**

During the download process, the management functionality of the switch is locked to prevent configuration changes or other downloads. Normal switching operations will continue to function while the download is in progress.

### **Job aid—File System screen fields**

The following table describes the File System screen fields.

#### **Table 14: File System screen fields**

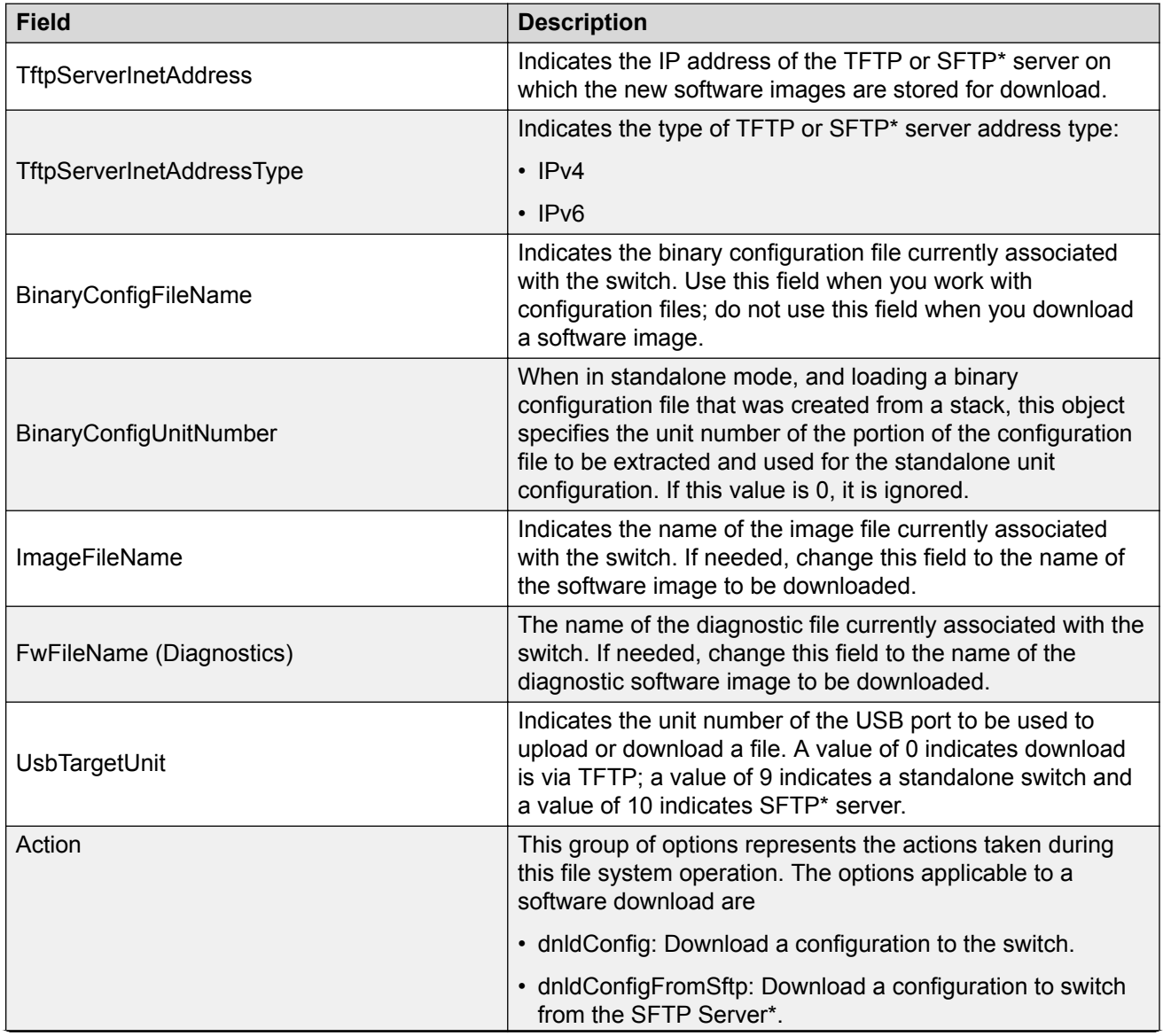

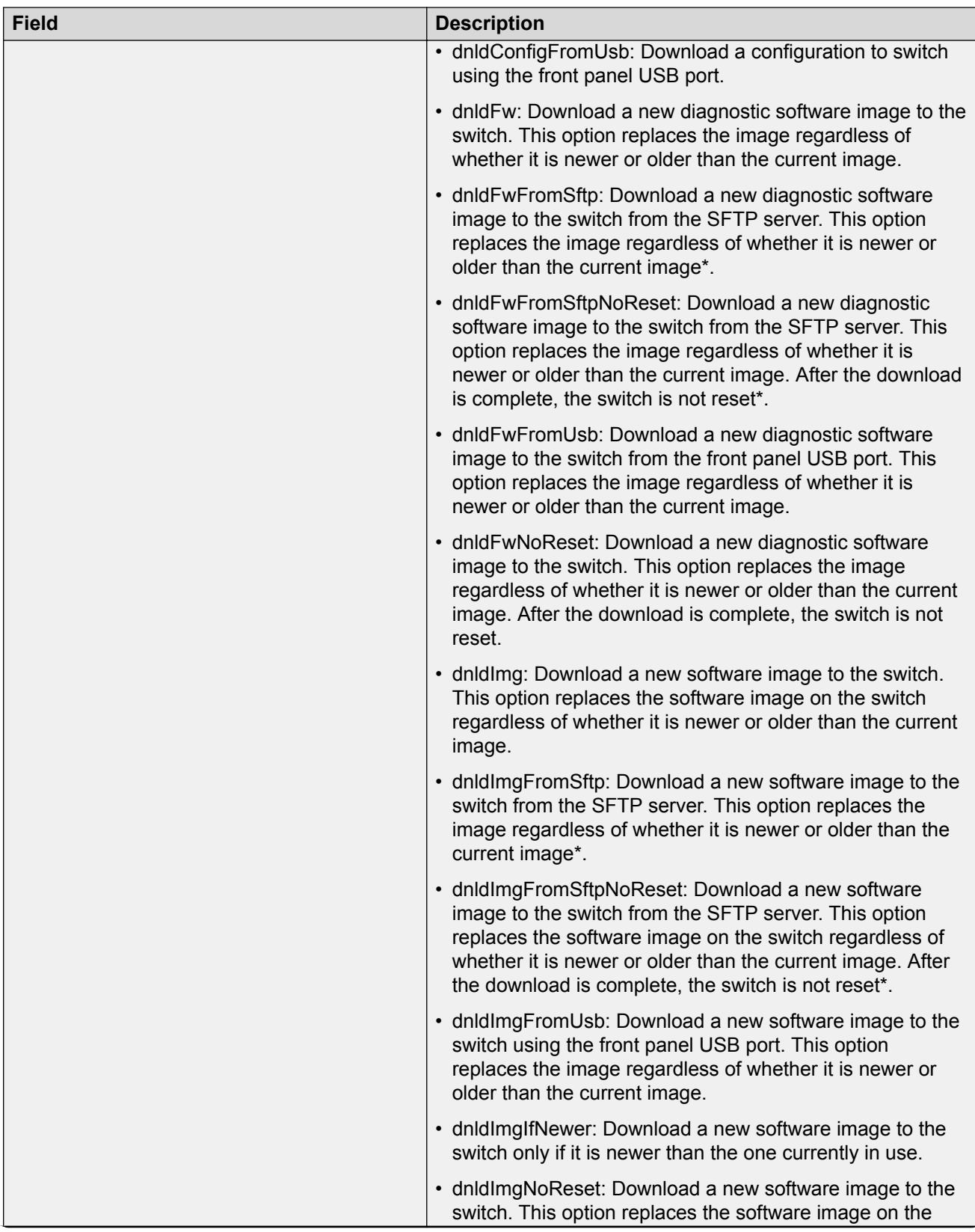

<span id="page-28-0"></span>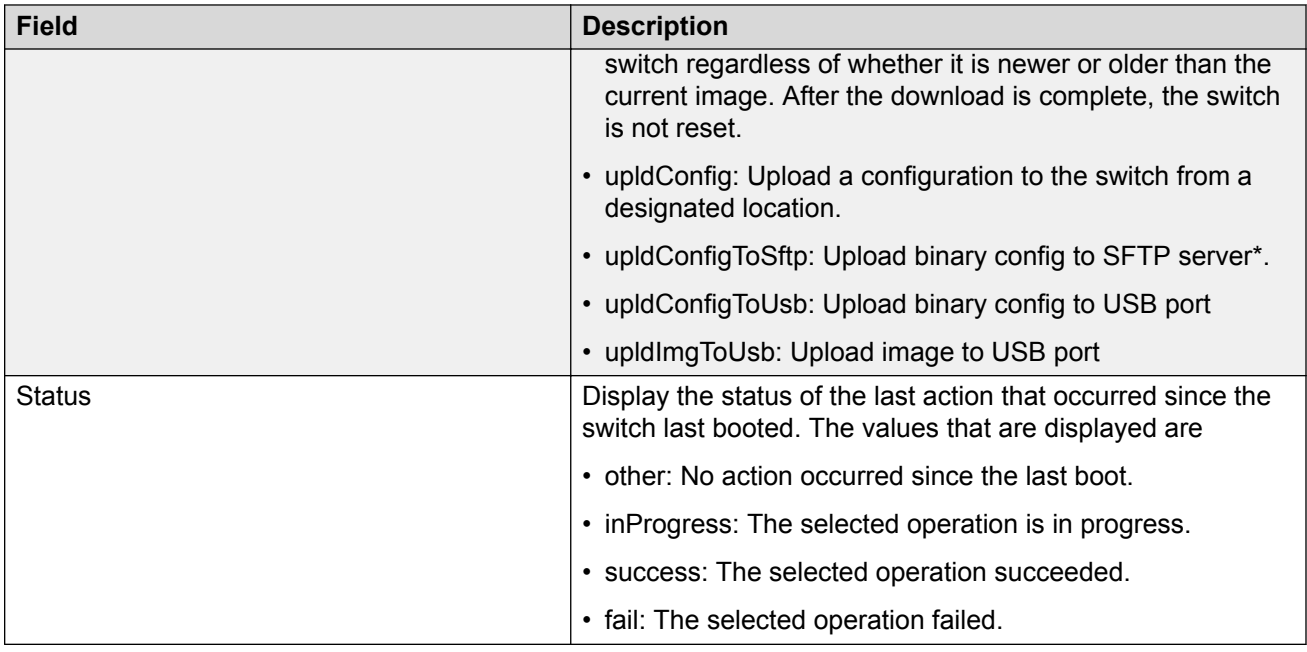

\* Note: SFTP functions are only supported when running the Secure software image.

# **Setting IP parameters with the ip.cfg file on a USB memory device**

You can load the ip.cfg file from the USB memory device as a means of pre-staging the IP address and other parameters for the operation of a switch.

You can specify one or more of the optional parameters in the ip.cfg file.

The following table describes the ip.cfg file parameters:

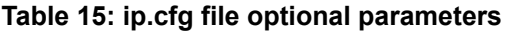

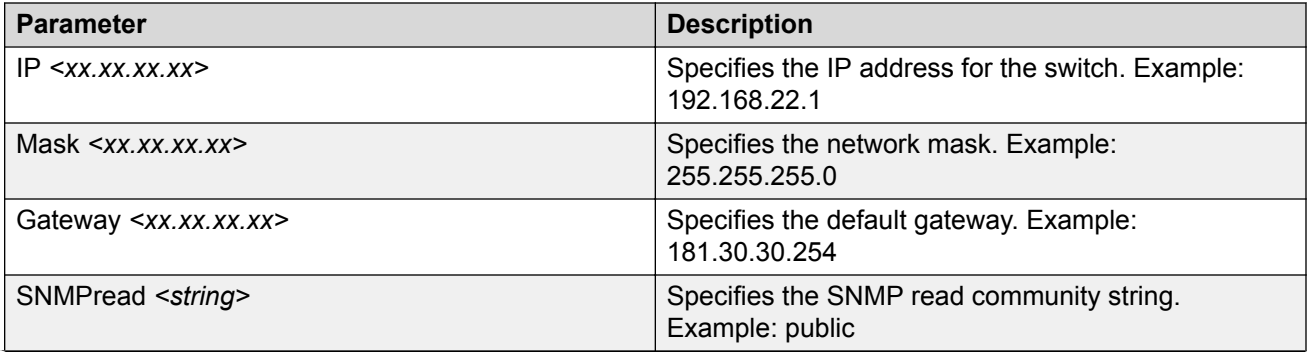

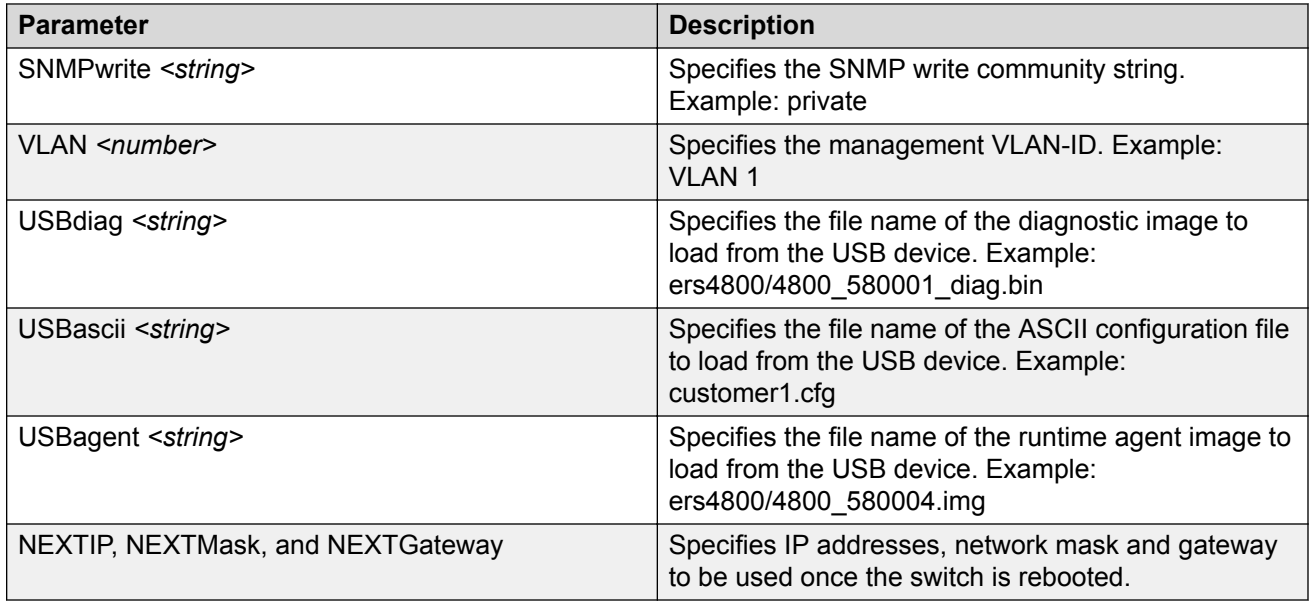

The ip.cfg file loads information from the ASCII configuration file in order of precedence and any lines commencing with a # character are treated as a comment and not processed.

If you boot up an ERS 4800 switch in factory default configuration with a USB Mass Storage device inserted which contains the following example ip.cfg file, the stack IP becomes 181.30.30.113 with the appropriate mask and gateway regardless of what IP address is in the config.txt file, as the IP commands are processed after the ASCII file is processed:

```
USBascii config.txt 
IP 181.30.30.113 
Mask 255.255.255.0 
Gateway 181.30.30.254
```
If the ip.cfg file contains commands (as follows) where the IP information is specified before any ASCII scripts, then the IP Address will be what is specified in the ip.cfg or if the ASCII file contains IP address commands these will take precedence as they are processed last:

```
IP 181.30.30.113 
Mask 255.255.255.0 
Gateway 181.30.30.254 
USBascii ip.txt
```
It should be noted that if the ip.cfg file specifies an image or agent code, the switch loads the software, even if the same version is already installed on the switch. This is the correct operation of the system as ip.cfg ensures that the appropriate software is always upgraded on the units.

The switch restarts with factory default settings and attempts to read the ip.cfg file from an installed USB drive within three minutes. The Ethernet Routing Switch 4800 banner page appears while the switch retrieves the ip.cfg file.

### **Important:**

To use the ip.cfg capability, the switch must be in default configuration and a USB stick with the ip.cfg file in the root directory must be present. The switch will attempt to read the ip.cfg if

<span id="page-30-0"></span>present within the first 3 minutes of switch operation. If a console is connected to the switch during the boot process and you require ip.cfg to operate, then DO NOT attempt to access the switch for at least three minutes. This is necessary to give the switch sufficient time to detect and process ip.cfg functions.

The system does not display a message to indicate the ip.cfg file download from the USB memory device is in progress.

Use the following procedure to check the status of the download three minutes after the Avaya banner page displays:

1. Press CTRL and  $y$  keys together.

Two possible responses indicate a pass or fail status.

- Pass: The system provides an ACLI prompt.
- Fail: The system prompts you for an IP address.

You can confirm the successful download with the **show ip** command. If the USB ip.cfg file download succeeded, all parameters read from the ip.cfg file show as present in the switch and become part of the runtime configuration.

Save the configuration with the ACLI command, **copy config nvram**. After the successful ip.cfg file download from the USB memory device, you can manage the switch through Telnet and SNMP.

If you load any diagnostic or agent images with ip.cfg, you must have the diagnostic or agent images on the same USB memory device. To ensure that diagnostic and agent image downloaded successfully, check in the system log or audit log.

# **Hardware and software compatibility**

This section provides hardware and software compatibility information.

### **XFP, SFP and SFP+ Transceiver Compatibility**

The following table lists the XFP, SFP and SFP+ transceiver compatibility.

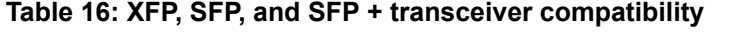

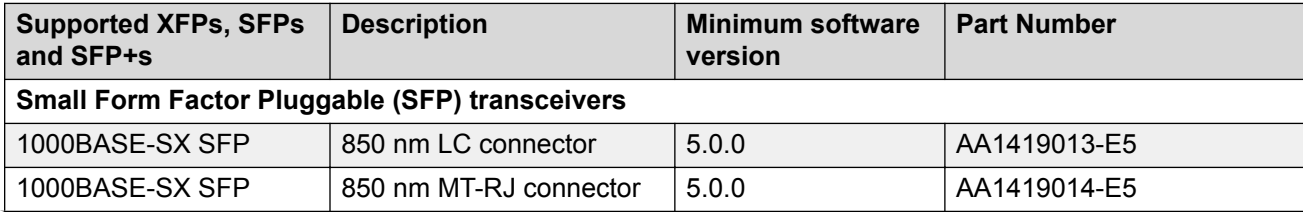

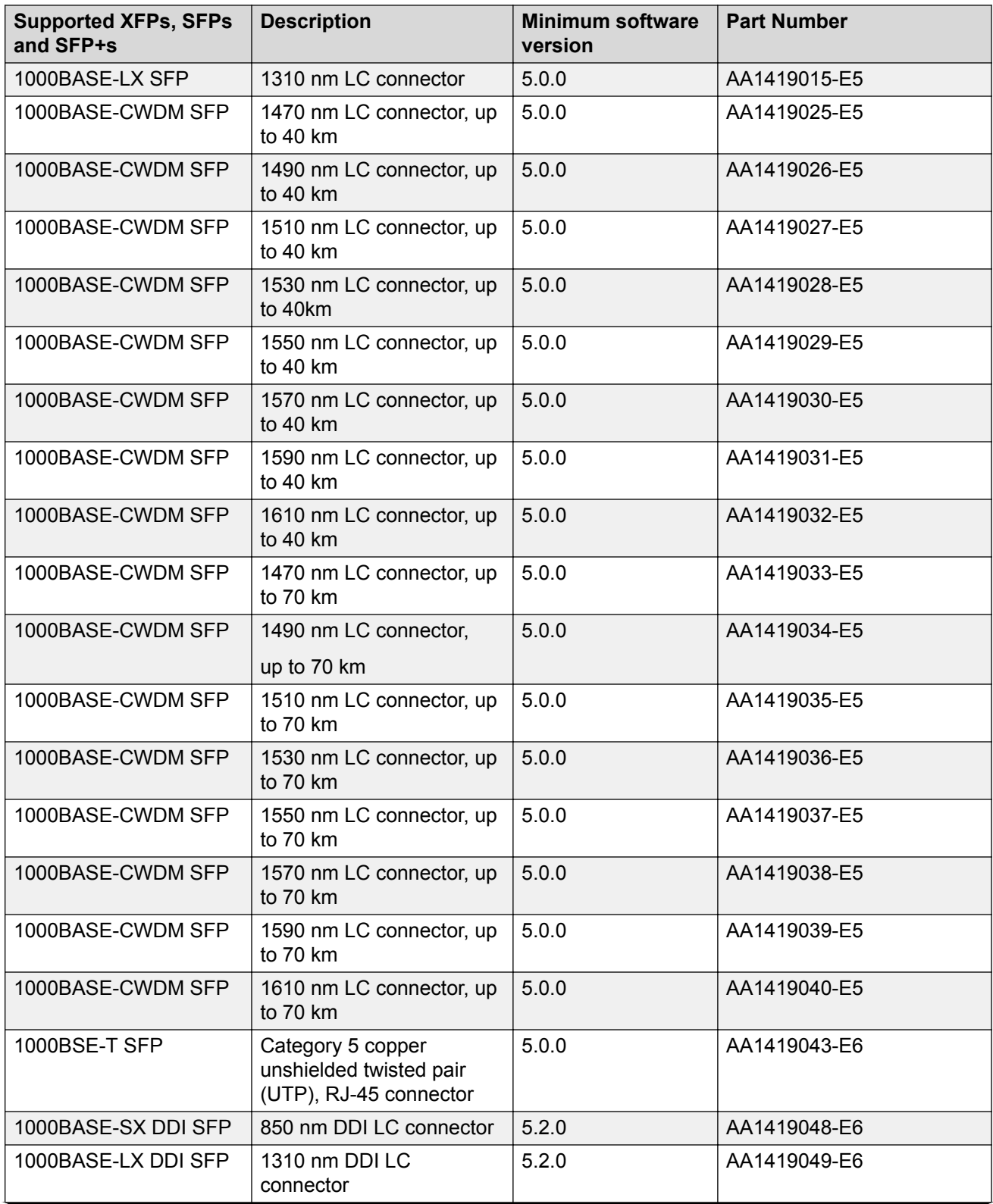

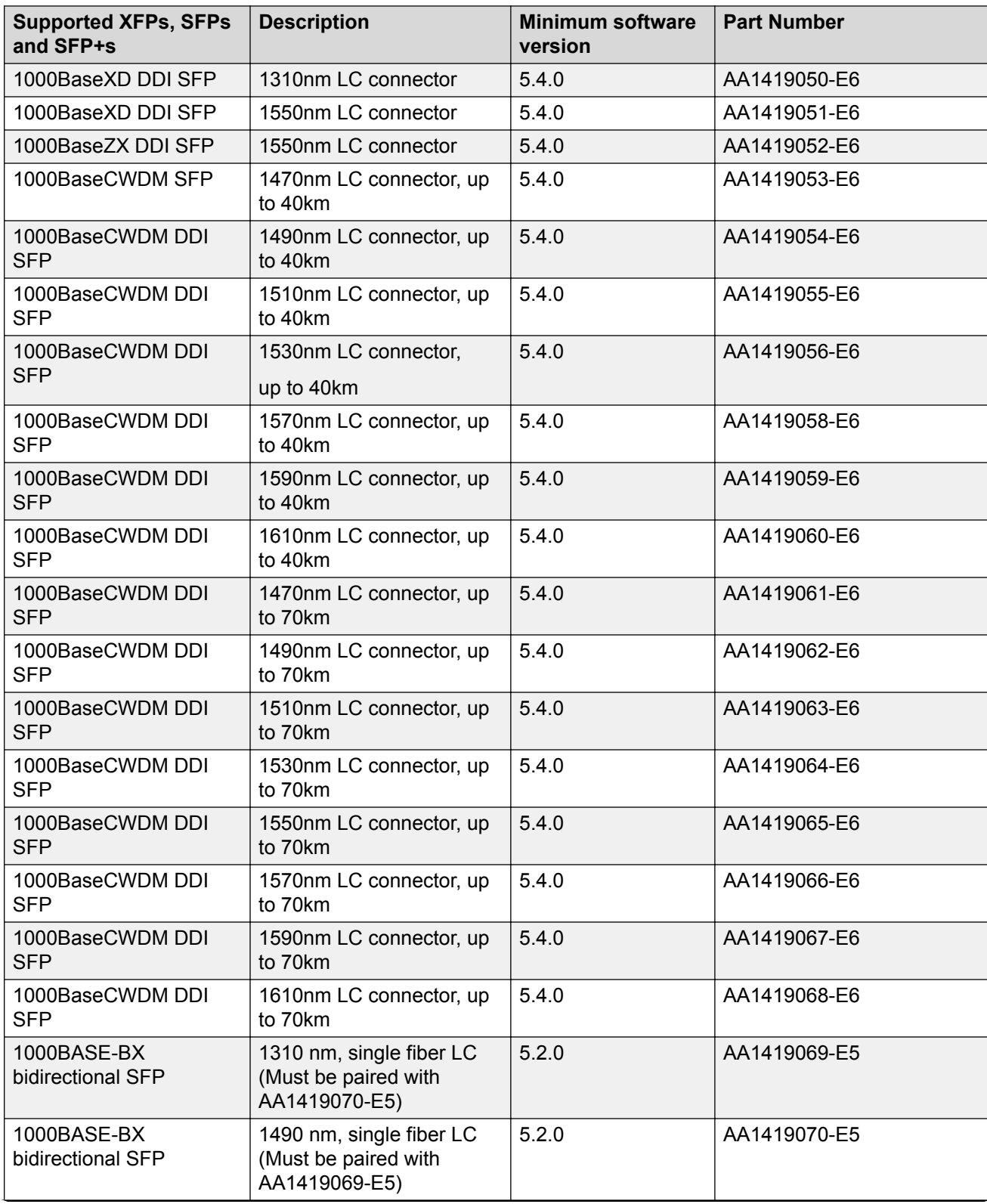

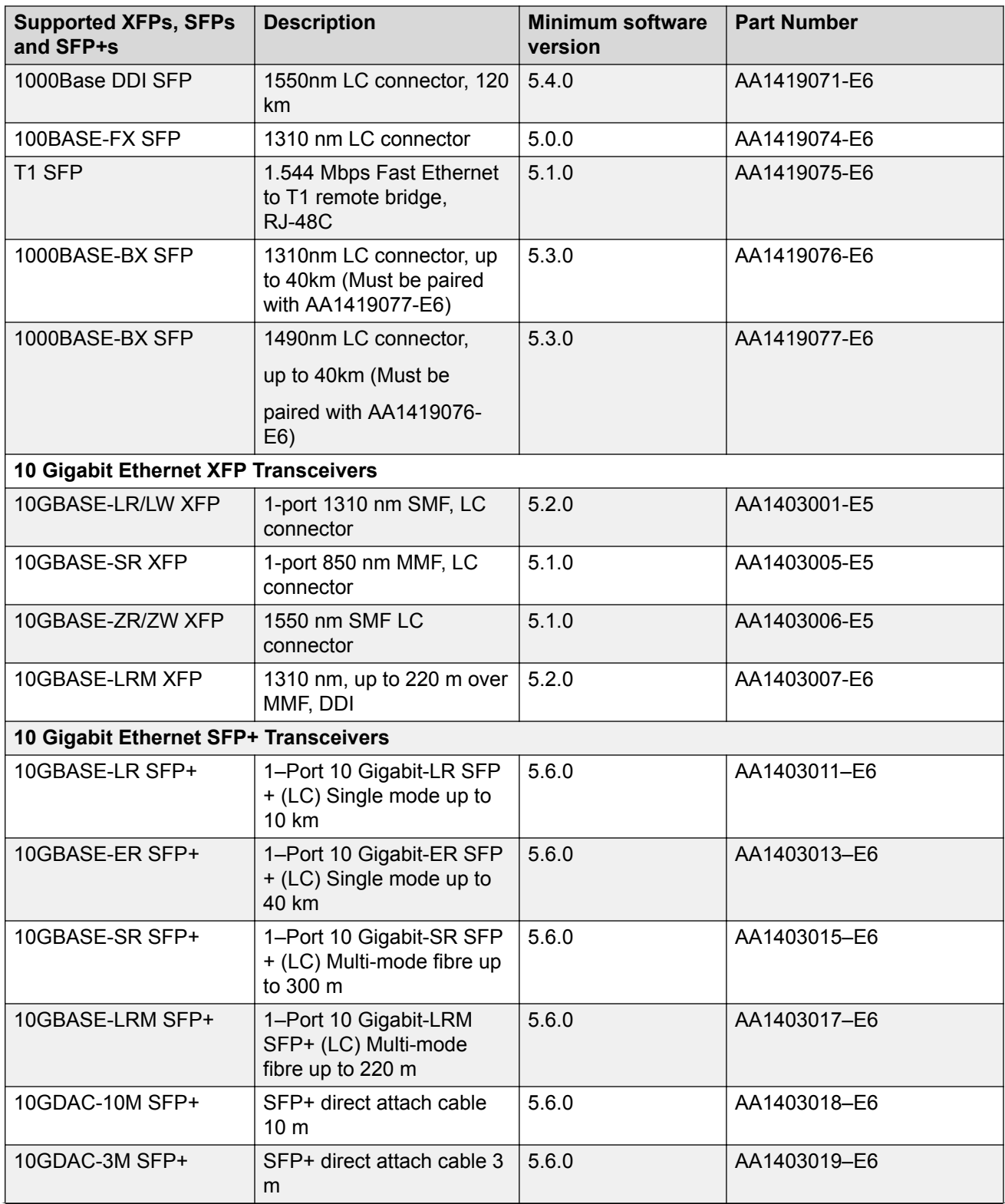

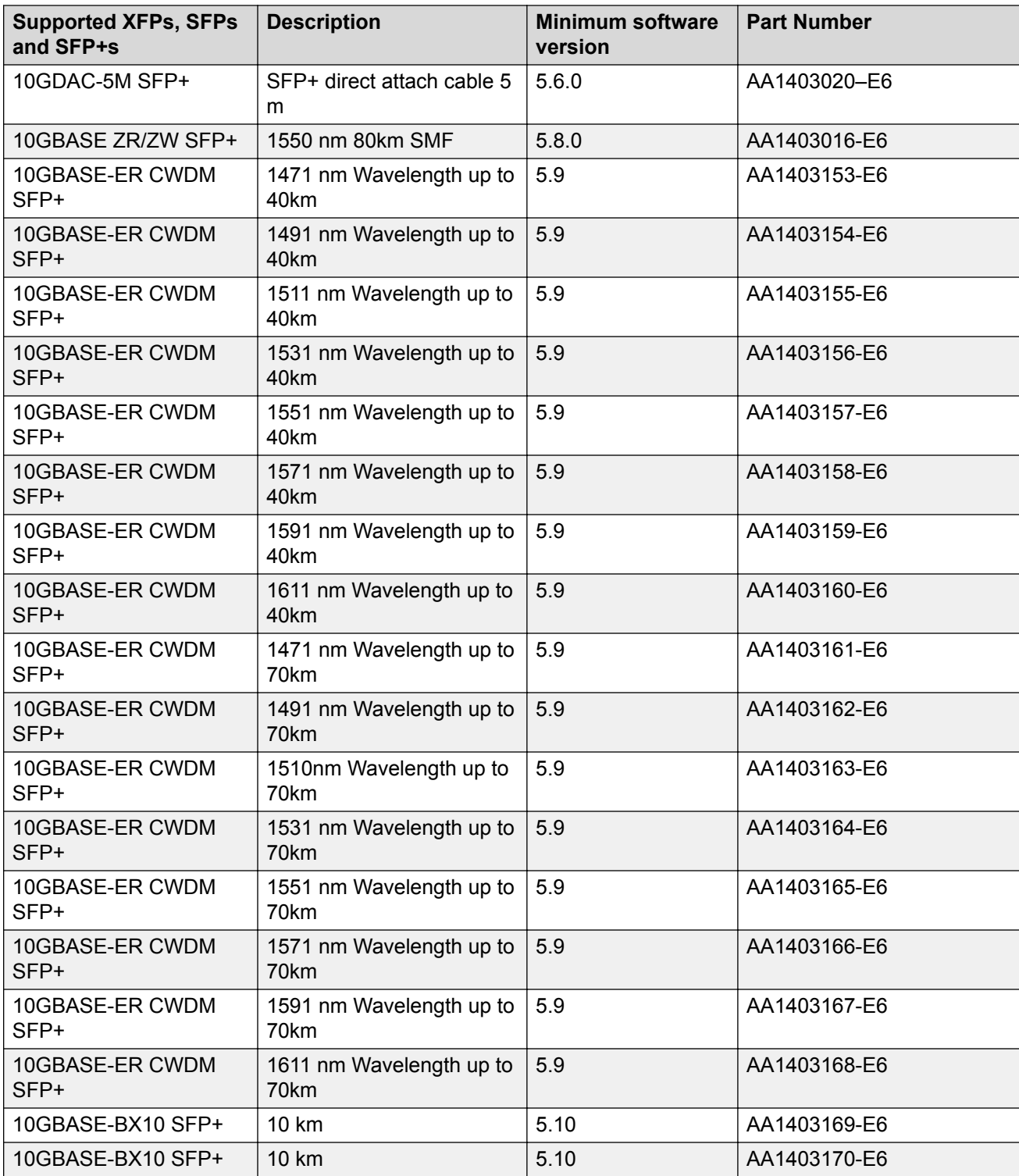

For more information, see *Installing Avaya Ethernet Routing Switch 4800 Series*, NN47205-300 and *Installing Transceivers and Optical Components on Avaya Ethernet Routing Switch 4800 Series*, NN47205-301.

# <span id="page-35-0"></span>**Supported standards, RFCs and MIBs**

The following sections list the standards, RFCs and MIBs supported in Release 5.9.

### **Standards**

The following IEEE Standards contain information pertinent to the Ethernet Routing Switch 4800 Series:

- IEEE 802.1 (Port VLAN, Port & Protocol VLANs, VLAN Name, Protocol Entity)
- IEEE 802.1AB (Link Layer Discovery Protocol)
- IEEE 802.1D (Standard for Spanning Tree Protocol)
- IEEE 802.1p (Prioritizing)
- IEEE 802.1Q (VLAN Tagging)
- IEEE 802.1s (Multiple Spanning Trees)
- IEEE 802.1v (VLAN Classification by Protocol and Port)
- IEEE 802.1w (Rapid Reconfiguration of Spanning Tree)
- IEEE 802.1X (EAPOL)
- 802.1X-2004 (Port Based Network Access Control)
- IEEE 802.3 (Ethernet)
- IEEE 802.3ab (1000BASE-T)
- IEEE 802.3ab (Gigabit Ethernet over Copper)
- IEEE 802.3ad (Link Aggregation)
- IEEE 802.3ae (10Gb/s Ethernet)
- IEEE 802.3ae (10GBASE-LR/SR/LM)
- IEEE 802.3af (Power over Ethernet)
- IEEE 802.3at (Power over Ethernet)
- IEEE 802.3u (100BASE-FX)
- IEEE 802.3u (100BASE-TX)
- IEEE 802.3u (Fast Ethernet)
- IEEE 802.3x (Flow Control)
- IEEE 802.3z (1000BASE-SX)
- IEEE 802.3z (1000BASE-x)
- IEEE 802.3z (Gigabit Ethernet over Fiber-Optic)

<span id="page-36-0"></span>• IEEE P802.3ak (10GBASE-CX4)

### **RFCs**

For more information about networking concepts, protocols, and topologies, consult the following RFCs:

- RFC 768 UDP
- RFC 783 TFTP
- RFC 792 ICMP
- RFC 793 TCP
- RFC 826 ARP
- RFC 854 Telnet
- RFC 894 IP over Ethernet
- RFC 903 Reverse ARP
- RFC 950 / RFC 791 IP
- RFC 951 BootP
- RFC 958 NTP
- RFC 1058 RIPv1
- RFC 1112 IGMPv1
- RFC 1122 Requirements for Internet hosts
- RFC 1155 SMI
- RFC 1156 MIB for management of TCP/IP
- RFC 1157 SNMP
- RFC 1212 Concise MIB definitions
- RFC 1213 MIB-II
- RFC 1215 SNMP Traps Definition
- RFC 1340 Assigned Numbers
- RFC 1350 TFTP
- RFC 1354 IP Forwarding Table MIB
- RFC 1398 Ethernet MIB
- RFC 1442 SMI for SNMPv2
- RFC 1450 MIB for SNMPv2
- RFC 1493 Bridge MIB
- RFC 1519 Classless Inter-Domain Routing (CIDR)
- RFC 1591 DNS Client
- RFC 1650 Definitions of Managed Objects for Ethernet-like Interfaces
- RFC 1724 / RFC 1389 RIPv2 MIB extensions
- RFC 1769 / RFC 1361 SNTP
- RFC 1886 DNS extensions to support IPv6
- RFC 1908 Coexistence between SNMPv1 & v2
- RFC 1945 HTTP v1.0
- RFC 1981 Path MTU Discovery for IPv6
- RFC 2011 SNMP v2 MIB for IP
- RFC 2012 SNMP v2 MIB for TDP
- RFC 2013 SNMP v2 MIB for UDP
- RFC 2096 IP Forwarding Table MIB
- RFC 2131 / RFC 1541 Dynamic Host Configuration Protocol (DHCP)
- RFC 2138 RADIUS Authentication
- RFC 2139 RADIUS Accounting
- RFC 2236 IGMPv2
- RFC 2328 / RFC 2178 / RFC 1583 OSPFv2
- RFC 2453 RIPv2
- RFC 2454 IPv6 UDP MIB
- RFC 2460 IPv6 Specification
- RFC 2461 IPv6 Neighbor Discovery
- RFC 2464 Transmission of IPv6 packets over Ethernet
- RFC 2474 Differentiated Services (DiffServ)
- RFC 2541 Secure Shell protocol architecture
- RFC 2597 Assured Forwarding PHB Group
- RFC 2598 Expedited Forwarding PHB Group
- RFC 2616 / RFC 2068 HTTP 1.1
- RFC 2660 HTTPS Secure Web
- RFC 2665 / RFC 1643 Ethernet MIB
- RFC 2674 Q-BRIDGE-MIB
- RFC 2710 Multicast Listener Discovery version 1 (MLDv1)
- RFC 2715 Interoperability Rules for Multicast Routing Protocols
- RFC 2787 Definitions of Managed Objects for VRRP
- RFC 2819 / RFC 1757 / RFC 1271 RMON
- RFC 2851 Textual Conventions for Internet network addresses
- RFC 2863 / RFC 2233 / RFC 1573 Interfaces Group MIB
- RFC 2865 RADIUS
- RFC 2866 / RFC 2138 RADIUS Accounting
- RFC 2869 RADIUS Extensions—Interim updates
- RFC 2933 IGMP MIB
- RFC 3058 RADIUS Authentication
- RFC 3140 / RFC 2836 Per-Hop Behavior Identification codes
- RFC 3162 IPv6 RADIUS Client
- RFC 3246 Expedited Forwarding Per-Hop Behavior
- RFC 3260 / RFC 2475 Architecture for Differentiated Services
- RFC 3289 DiffServ MIBs
- RFC 3410 / RFC 2570 SNMPv3
- RFC 3411 / RFC 2571 SNMP Frameworks
- RFC 3412 / RFC 2572 SNMP Message Processing
- RFC 3413 / RFC 2573 SNMPv3 Applications
- RFC 3414 / RFC 2574 SNMPv3 USM
- RFC 3415 / RFC 2575 SNMPv3 VACM
- RFC 3416 / RFC 1905 SNMP
- RFC 3417 / RFC 1906 SNMP Transport Mappings
- RFC 3418 / RFC 1907 SNMPv2 MIB
- RFC 3513 IPv6 Addressing Architecture
- RFC 3484 Default Address Selection for IPv6
- RFC 3569 Overview of Source Specific Multicast (SSM)
- RFC 3576 Dynamic Authorization Extensions to RADIUS
- RFC 3579 RADIUS support for EAP
- RFC 3584 / RFC 2576 Co-existence of SNMP v1/v2/v3
- RFC 3587 IPv6 Global Unicast Format
- RFC 3596 DNS extensions to support IPv6
- RFC 3621 Power over Ethernet MIB
- RFC 3635 Definitions of Managed Objects for the Ethernet-like Interface Types
- RFC 3768 / RFC 2338 VRRP
- RFC 3810 Multicast Listener Discovery version 2 (MLDv2)
- RFC 3826 AES for the SNMP User-based Security Model
- RFC 3917 Requirements for IPFIX
- RFC 3954 Netflow Services Export v9
- RFC 3993 DHCP Subscriber-ID sub-option
- RFC 4007 Scoped Address Architecture
- RFC 4022 / RFC 2452 TCP MIB
- RFC 4113 UDP MIB
- RFC 4133 / RFC 2737 / RFC 2037 Entity MIB
- RFC 4193 Unique Local IPv6 Unicast Addresses
- RFC 4213 Transition Mechanisms for IPv6 Hosts & Routers
- RFC 4250 SSH Protocol Assigned Numbers
- RFC 4251 SSH Protocol Architecture
- RFC 4252 SSH Authentication Protocol
- RFC 4253 SSH Transport Layer Protocol
- RFC 4254 SSH Connection Protocol
- RFC 4291 IPv6 Addressing Architecture
- RFC 4292 IP Forwarding Table MIB
- RFC 4293 IPv6 MIB
- RFC 4344 SSH Transport layer Encryption Modes
- RFC 4345 Improved Arcfour Modes for SSH
- RFC 4429 Optimistic Duplicate Address Detection (DAD) for IPv6
- RFC 4432 SSHv2 RSA
- RFC 4443 / RFC 2463 ICMPv6 for IPv6
- RFC 4541 Considerations for IGMP and MLD snooping switches
- RFC 4601 Protocol Independent Multicast Sparse Mode (PIM-SM) Protocol Specification
- RFC 4604 / RFC 3376 IGMPv3
- RFC 4673 RADIUS Dynamic Authorization Server MIB
- RFC 4675 RADIUS Attributes for VLAN and Priority Support
- RFC 4716 SSH Public Key File Format
- RFC 4750 / RFC 1850 / RFC 1253 OSPF v2 MIB
- RFC 4789 SNMP over IEEE 802 Networks
- RFC 4861 Neighbor Discovery for IPv6
- RFC 4862 / RFC 2462 IPv6 Stateless Address Auto-Configuration
- RFC 5010 / RFC 3046 DHCP Relay Agent Information Option 82
- RFC 5101 Specification of the IP Flow Information Export (IPFIX) Protocol for Exchange of IP Traffic
- RFC 5176 / RFC 3576 Dynamic Authorization Extensions to RADIUS
- <span id="page-40-0"></span>• RFC 5186 IGMPv3/MLDv2 and Multicast Routing Interaction
- RFC 5905 / RFC 4330 / RFC 1305 NTPv4
- RFC 6329 IS-IS Extensions Supporting Shortest Path Bridging

## **IPv6 specific RFCs**

The following lists supported IPv6 specific RFCs:

- RFC 1981 Path MTU Discovery for IPv6
- RFC 1886 DNS Extensions to support IPv6
- RFC 1981 Path MTU Discovery for IPv6
- RFC 2460 Internet Protocol v6 (IPv6) Specification
- RFC 2461 Neighbor Discovery for IPv6
- RFC 2464 Transmission of IPv6 Packets over Ethernet Networks
- RFC 2710 Multicast Listener Discovery version 1 (MLDv1)
- RFC 3162 RADIUS and IPv6
- RFC 3484 Default Address Selection for IPv6
- RFC 3810 Multicast Listener Discovery version 2 (MLDv2)
- RFC 4007 IPv6 Scoped Address Architecture
- RFC 4193 Unique Local IPv6 Unicast Addresses
- RFC 4291 IPv6 Addressing Architecture
- RFC 4429 Optimistic Duplicate Address Detection (DAD) for IPv6
- RFC 4443 ICMPv6 for IPv6
- RFC 4541 IGMP and MLD snooping
- RFC 4861 Neighbor Discovery for IPv6
- RFC 4862 IPv6 Stateless Address Auto-Configuration
- RFC 5095 Deprecation of Type 0 Routing Headers in IPv6

The following table lists partially supported IPv6 specific RFCs:

#### **Table 17: Partially Supported IPv6 specific RFCs**

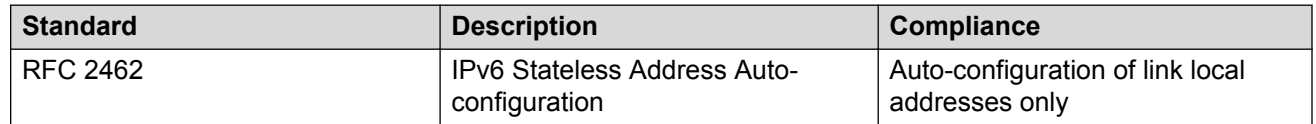

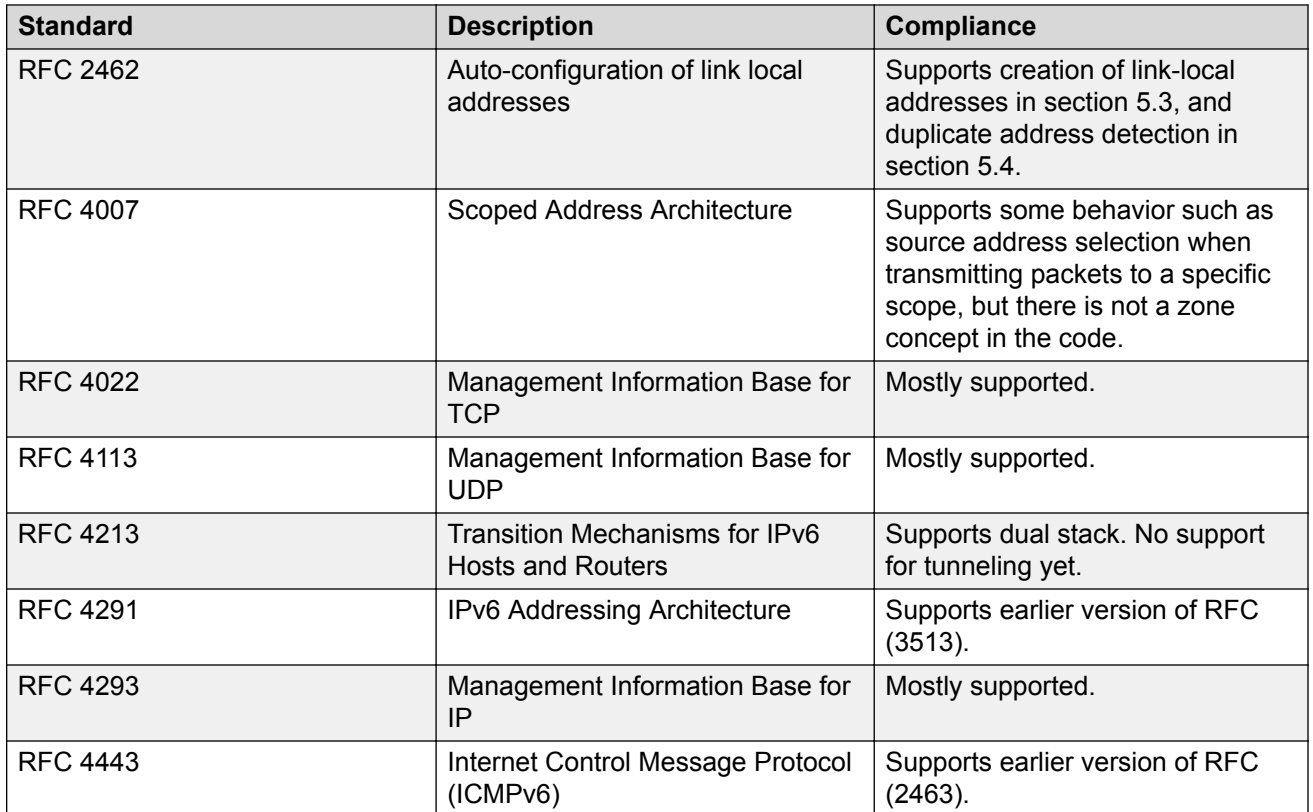

# <span id="page-42-0"></span>**Chapter 4: Resolved issues**

Use the information in this section to learn more about issues that have been resolved in Release 5.11.

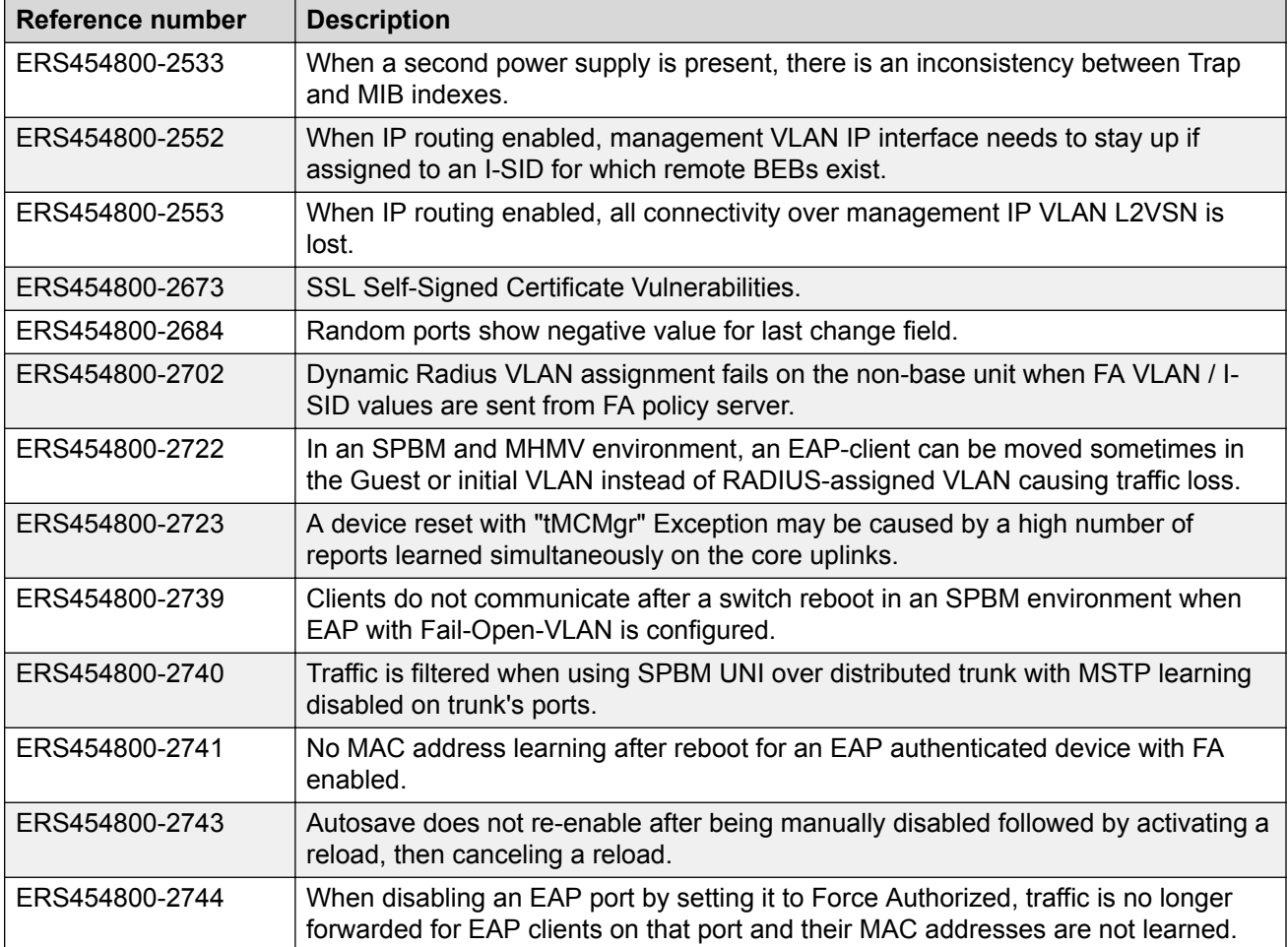

# <span id="page-43-0"></span>**Chapter 5: Known issues and limitations**

Use the information in this section to learn more about known issues and limitations from Release 5.11. Where appropriate, use workarounds provided for the known issues and limitations.

## **Known issues and limitations**

**Reference number Description** ERS454800-2797 **show certificate** command should be run from BU. Running it on NBU might not always display accurate status. ERS454800-2799 1. Unable to access EDM—EDM page does not load with HTTP nor HTTPS. Traffic forwarding and other services are not impacted: SSH, Telnet, CLI etc. 2. CPU level is stuck at 100% when querying USB stored files via SNMP—after several failed EDM attempts the CPU level will reach 100% and remain there, impacting running services. **Workaround:** Remove the USB stick and reboot the stack. ERS454800-2803 Users cannot connect to an ERS4800 device via EDM using Chrome browser version 60.0.3112.113 (Official Build) (64-bit). ERS454800-802 EDM: SNMP Engine ID cannot be set for users in EDM (inconsistency with CLI) ERS454800-852 FA w/ EAP:EAP/NEAP clients are erased during stack to standalone transition ERS454800-885 AUTO: lacp can be enabled on ports that have different ipsg settings ERS454800–899 EDM: i-sid/vlan bindings cannot be created from edm with spbm disabled (inconsistency with cli) ERS454800–1141 EDM: Counters for CoA and Disconnect request are not updated. ERS454800–1312 EAP: FA: In MHSA mode, an FA Server functioning in SPBM mode rejects VSAs from the RADIUS server that contain VLAN/I-SID bindings with an I-SID value of 0

ERS454800–1315 SSH: It may take close to five minutes to generate an SSH key.

ERS454800–1435 The BU's CPU goes to 100% and the console will freeze when flooding with TCP

The following table lists known issues and limitations.

SYN packets send to port 23. This only happens with a defaulted DUT.

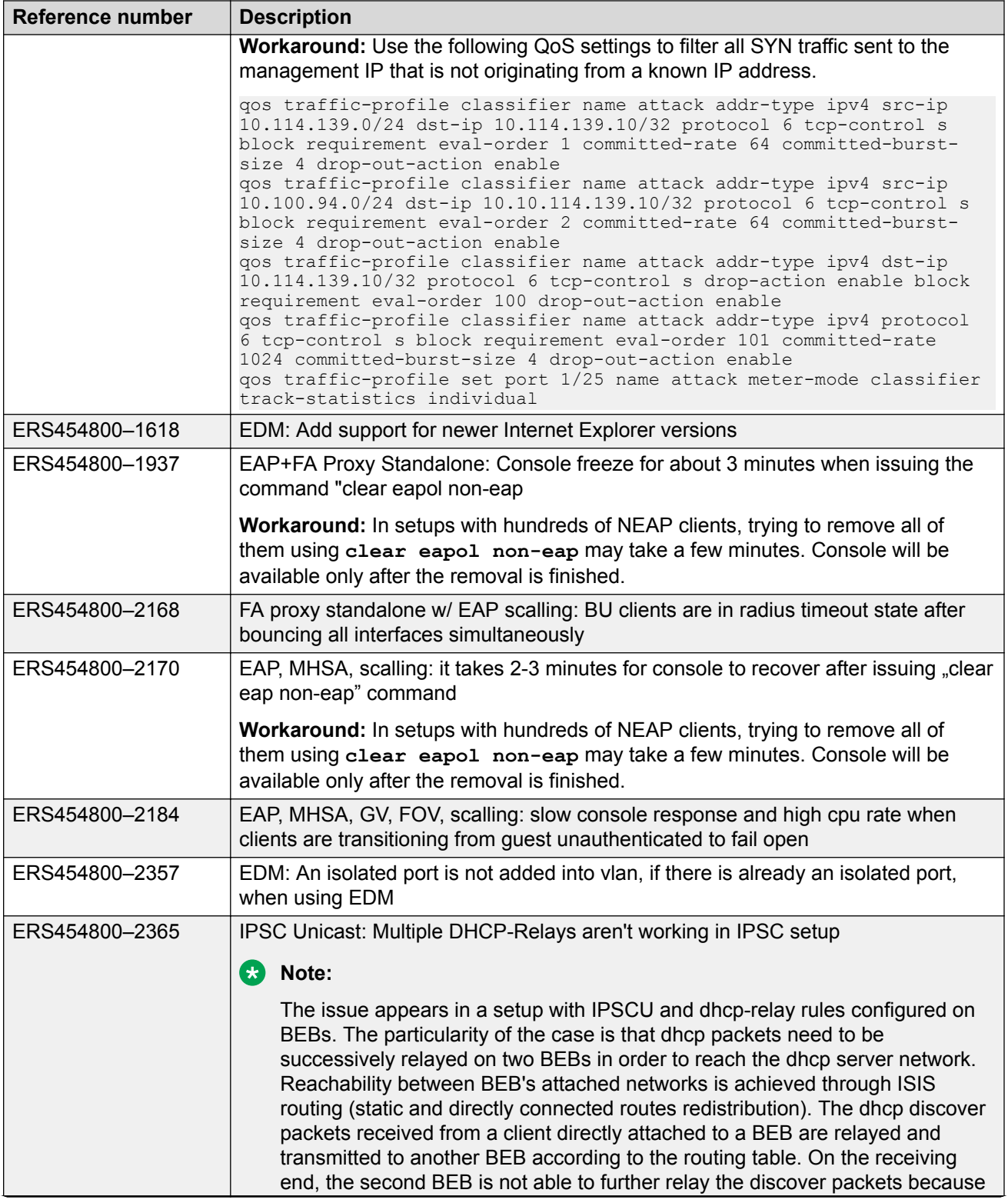

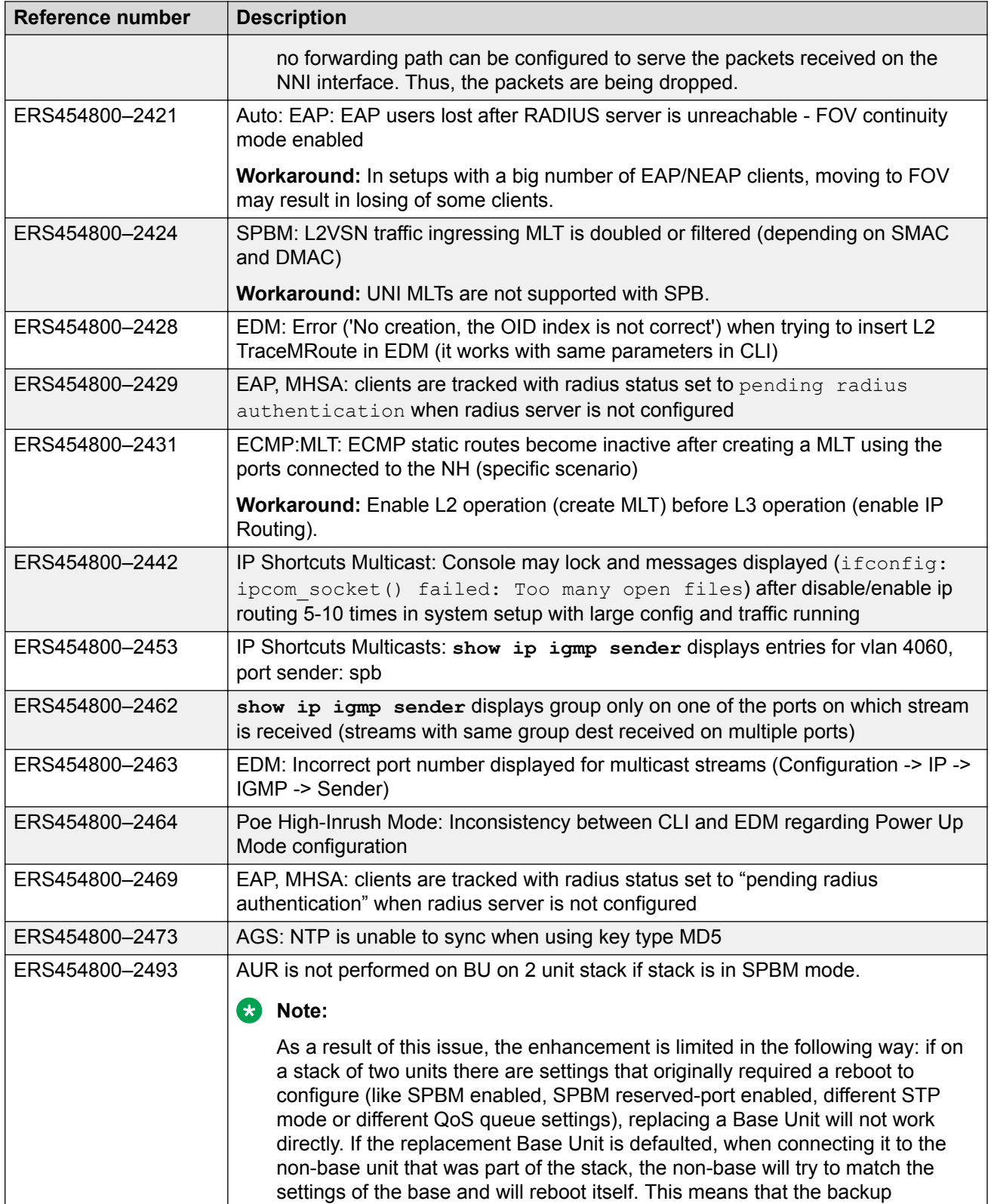

<span id="page-46-0"></span>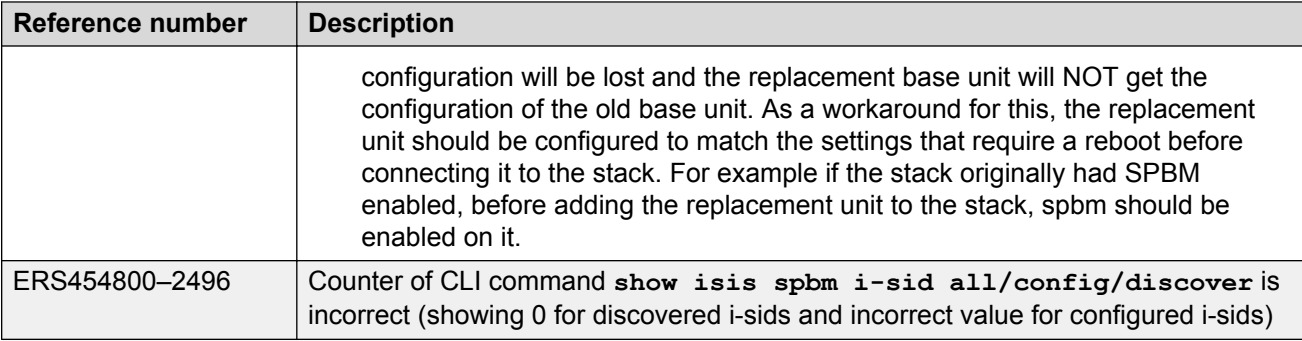

# **IPv6 limitations**

The following table lists limitations specific to the implementation of IPv6 in this release.

#### **Table 18: IPv6 limitations**

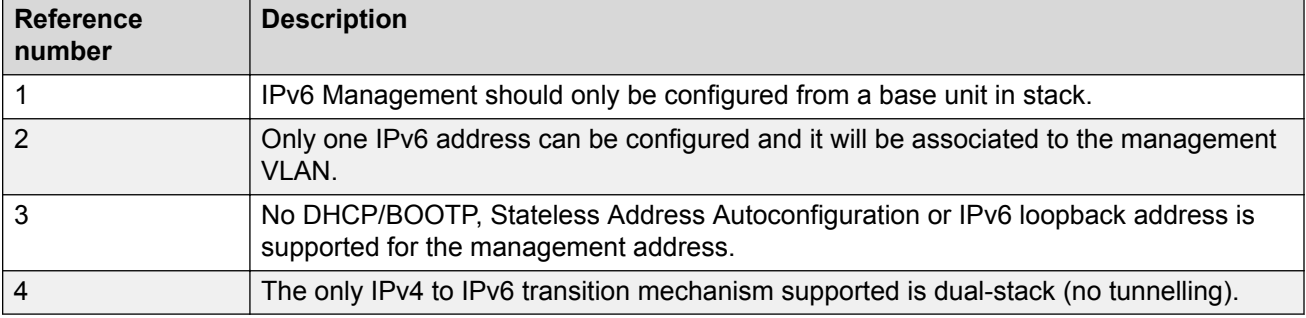

# <span id="page-47-0"></span>**Chapter 6: Resources**

# **Support**

Go to the Avaya Support website at <http://support.avaya.com> for the most up-to-date documentation, product notices, and knowledge articles. You can also search for release notes, downloads, and resolutions to issues. Use the online service request system to create a service request. Chat with live agents to get answers to questions, or request an agent to connect you to a support team if an issue requires additional expertise.

### **Documentation**

For a list of the documentation for this product and more information about documents on how to configure other switch features, see *Documentation Reference for Avaya Ethernet Routing Switch 4800 Series*, NN47205–101.

For more information on new features of the switch and important information about the latest release, see *Release Notes for Avaya Ethernet Routing Switch 4800 Series*, NN47205-400.

For more information about how to configure security, see *Configuring Security on Avaya Ethernet Routing Switch 4800 Series*, NN47205-505.

For the current documentation, see the Avaya Support web site: [www.avaya.com/support](HTTP://SUPPORT.AVAYA.COM/).

# **Training**

Ongoing product training is available. For more information or to register, see [http://avaya](http://avaya-learning.com/)[learning.com/](http://avaya-learning.com/).

Enter the course code in the **Search** field and click **Go** to search for the course.

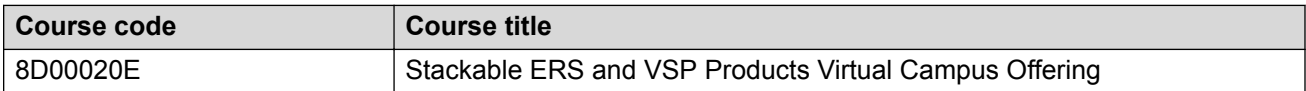

# <span id="page-48-0"></span>**Viewing Avaya Mentor videos**

Avaya Mentor videos provide technical content on how to install, configure, and troubleshoot Avaya products.

### **About this task**

Videos are available on the Avaya Support website, listed under the video document type, and on the Avaya-run channel on YouTube.

### **Procedure**

- To find videos on the Avaya Support website, go to [http://support.avaya.com](http://support.avaya.com/) and perform one of the following actions:
	- In **Search**, type Avaya Mentor Videos to see a list of the available videos.
	- In **Search**, type the product name. On the Search Results page, select **Video** in the **Content Type** column on the left.
- To find the Avaya Mentor videos on YouTube, go to [www.youtube.com/AvayaMentor](http://www.youtube.com/AvayaMentor) and perform one of the following actions:
	- Enter a key word or key words in the **Search Channel** to search for a specific product or topic.
	- Scroll down Playlists, and click the name of a topic to see the available list of videos posted on the website.

**RD** Note:

Videos are not available for all products.

# **Searching a documentation collection**

On the Avaya Support website, you can download the documentation library for a specific product and software release to perform searches across an entire document collection. For example, you can perform a single, simultaneous search across the collection to quickly find all occurrences of a particular feature. Use this procedure to perform an index search of your documentation collection.

### **Before you begin**

- Download the documentation collection zip file to your local computer.
- You must have Adobe Acrobat or Adobe Reader installed on your computer.

### **Procedure**

- 1. Extract the document collection zip file into a folder.
- 2. Navigate to the folder that contains the extracted files and open the file named <*product\_name\_release*>.pdx.
- <span id="page-49-0"></span>3. In the Search dialog box, select the option **In the index named <***product\_name\_release***>.pdx**.
- 4. Enter a search word or phrase.
- 5. Select any of the following to narrow your search:
	- Whole Words Only
	- Case-Sensitive
	- Include Bookmarks
	- Include Comments
- 6. Click **Search**.

The search results show the number of documents and instances found. You can sort the search results by Relevance Ranking, Date Modified, Filename, or Location. The default is Relevance Ranking.

# **Subscribing to e-notifications**

Subscribe to e-notifications to receive an email notification when documents are added to or changed on the Avaya Support website.

#### **About this task**

You can subscribe to different types of general notifications, for example, Product Correction Notices (PCN), which apply to any product or a specific product. You can also subscribe to specific types of documentation for a specific product, for example, Application & Technical Notes for Ethernet Routing Switch 5000 Series.

#### **Procedure**

- 1. In an Internet browser, go to [https://support.avaya.com.](https://support.avaya.com/)
- 2. Type your username and password, and then click **Login**.
- 3. Under **My Information**, select **SSO login Profile**.
- 4. Click **E-NOTIFICATIONS**.
- 5. In the GENERAL NOTIFICATIONS area, select the required documentation types, and then click **UPDATE**.

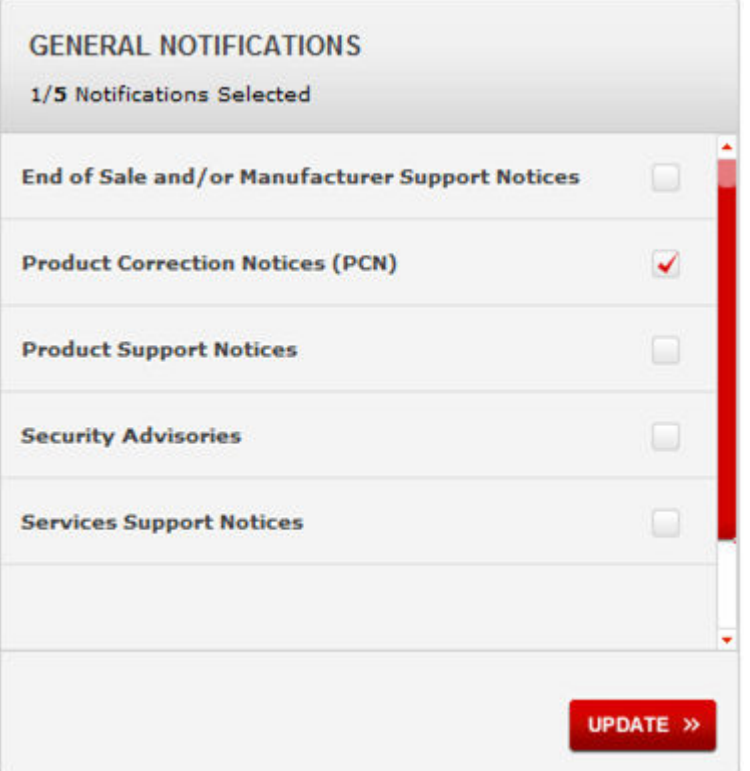

- 6. Click **OK**.
- 7. In the PRODUCT NOTIFICATIONS area, click **Add More Products**.

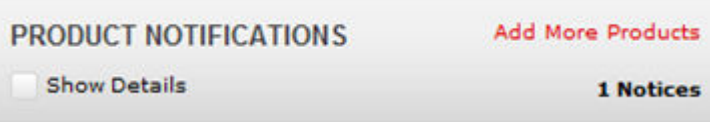

- 8. Scroll through the list, and then select the product name.
- 9. Select a release version.
- 10. Select the check box next to the required documentation types.

#### **Resources**

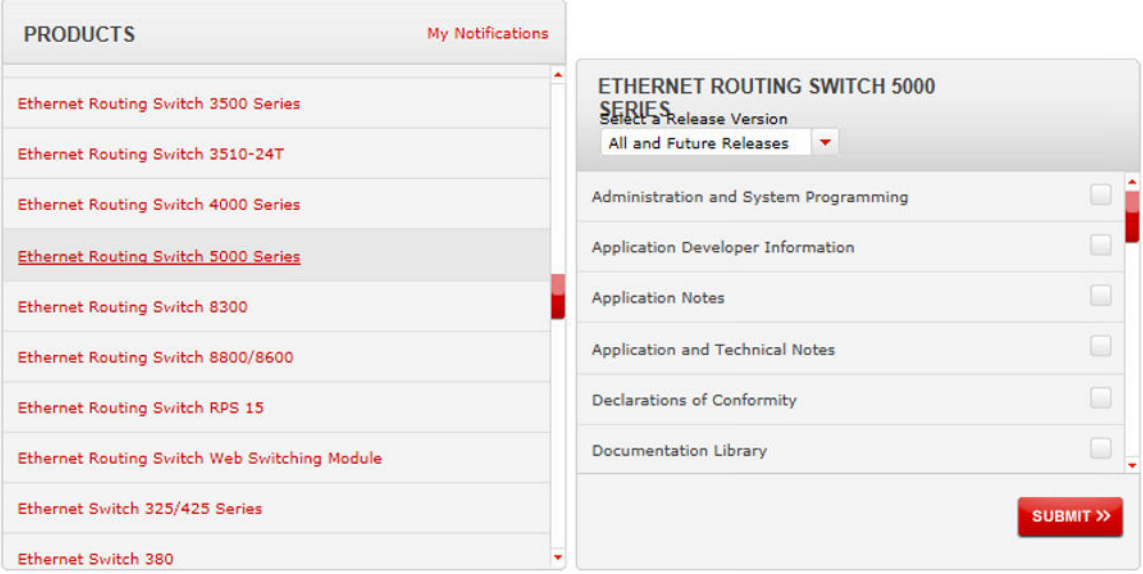

11. Click **Submit**.